**Miami-Dade County** 

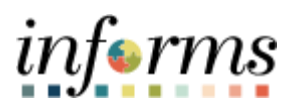

# **End-User Training Guide**

**Course Code: ESS 203 Course: Employee Self Service -Time Management**

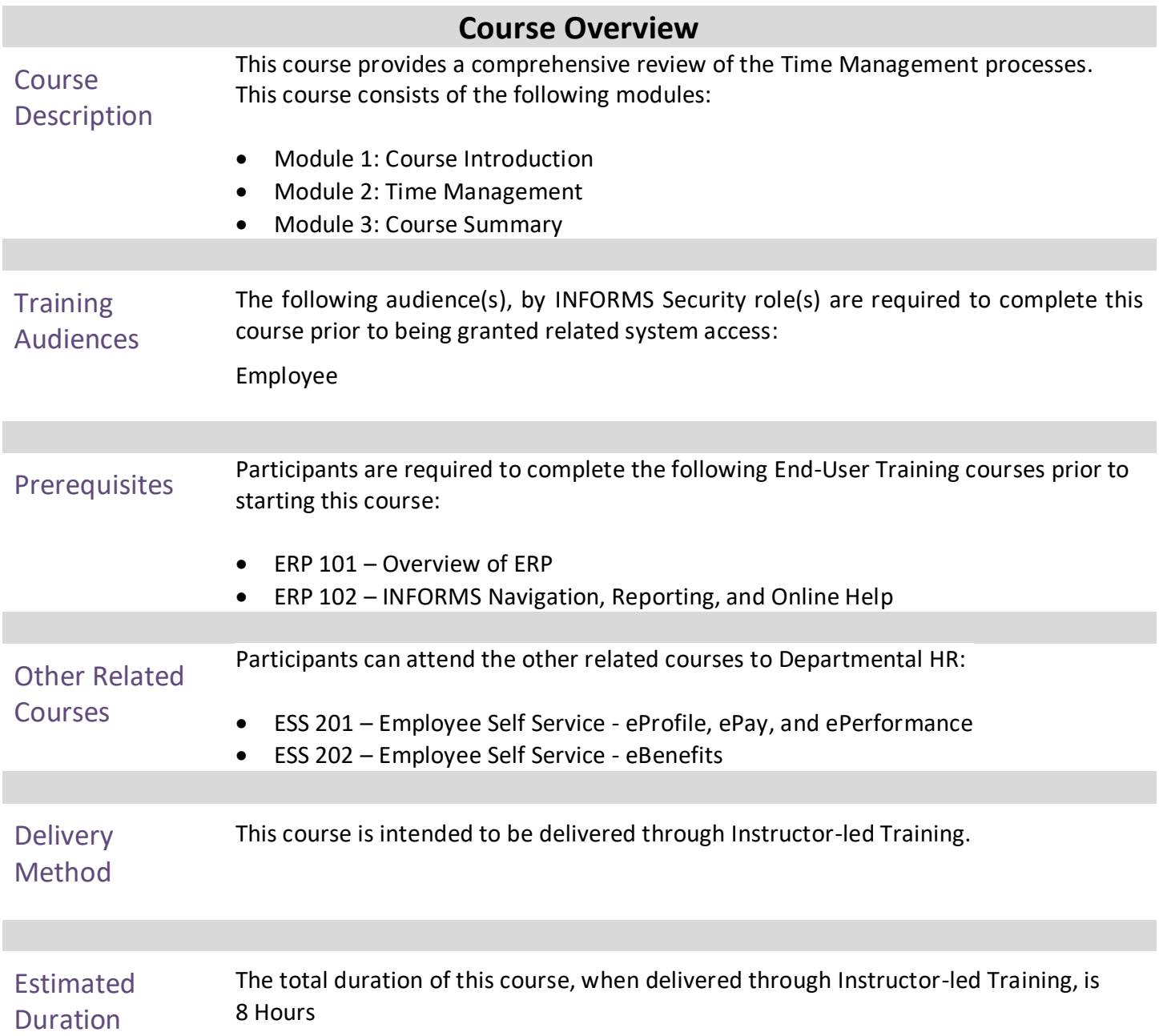

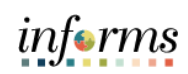

# **Table of Contents**

#### Content

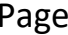

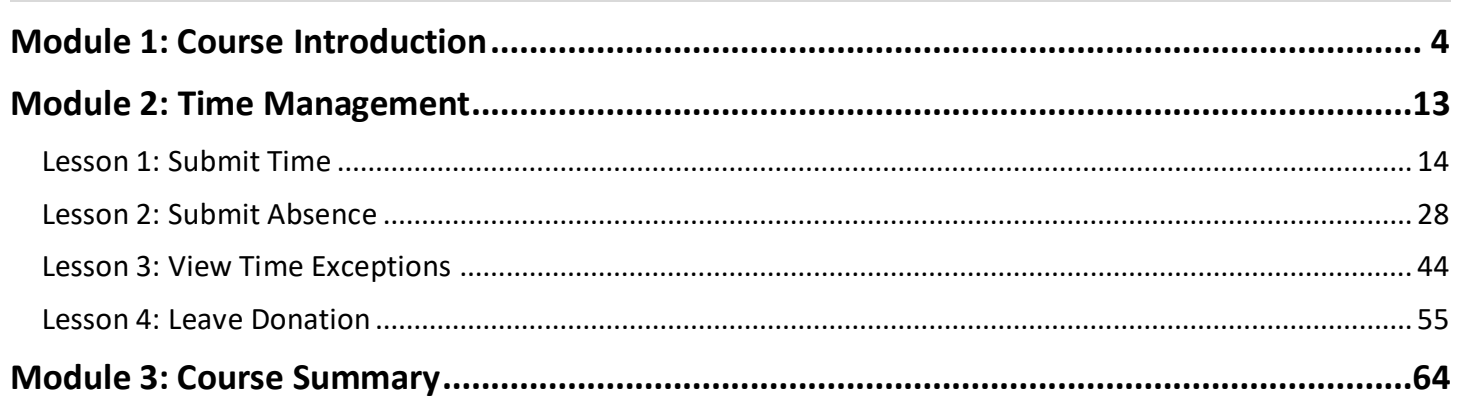

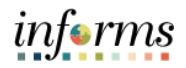

### **Module 1: Course Introduction** Topics This module covers the following topics: • Course Administration and Logistics • Learning Objectives • Roles and Responsibilities • Navigation

- <span id="page-3-0"></span>• Purpose and Benefits of the Business Process
- The End-to-End Business Process
- Introduction to Demonstrations and Exercises

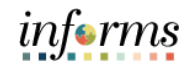

Course Administration and Logistics

To receive credit for completing this course, which is necessary to be granted system access for performing related tasks in INFORMS, participants must:

- Actively participate in class, and ask questions as needed
- Please turn off cell phones, and refrain from the use of email and the Internet
- Take breaks as scheduled and return to the classroom promptly

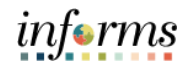

#### **Module 1: Course Introduction** Course Learning **Objectives** At the conclusion of this course, participants will be able to: Get an overview level understanding of the Employee Self-Service Time Management business processes which include:

- Submit Time
- Submit Absence
- View Time Exceptions
- Leave Donations

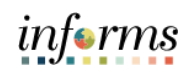

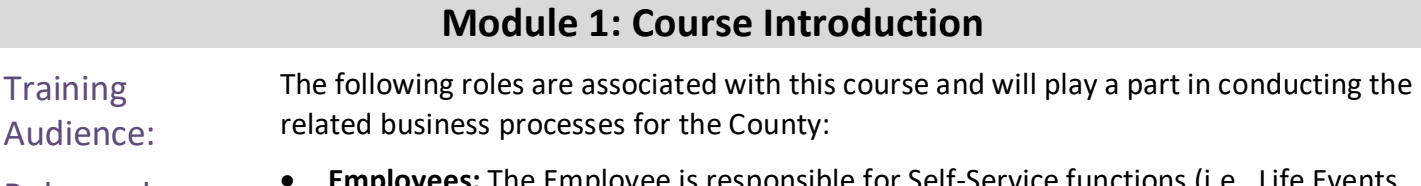

Roles and Responsibilities • **Employees:** The Employee is responsible for Self-Service functions (i.e., Life Events, Benefits enrollment, Timesheets, Paycheck, W-4, Direct Deposit, request leave, review evaluations, add accredited Licenses/Certifications.

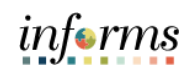

Navigation 1. Login to the INFORMS and select **Employee Self Service** from the home landing page.

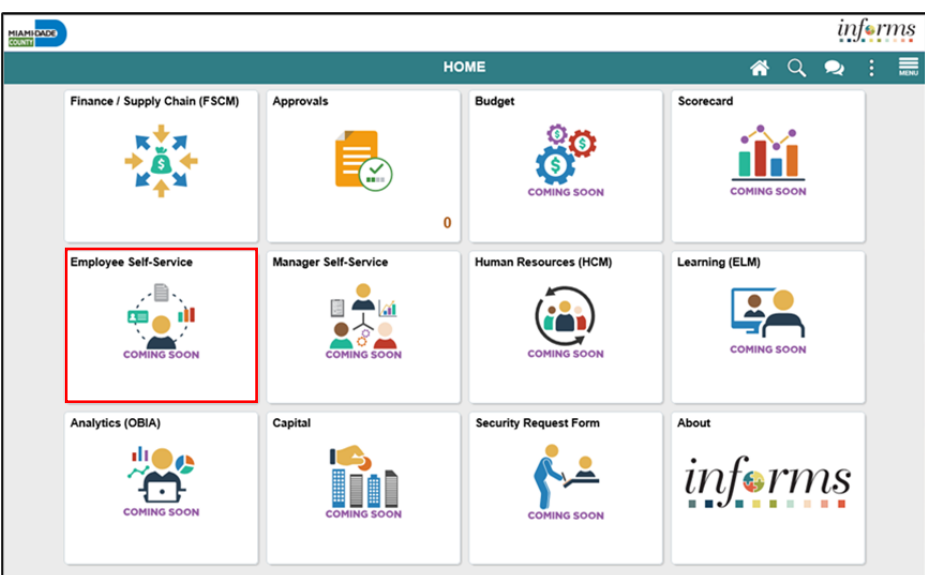

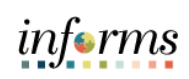

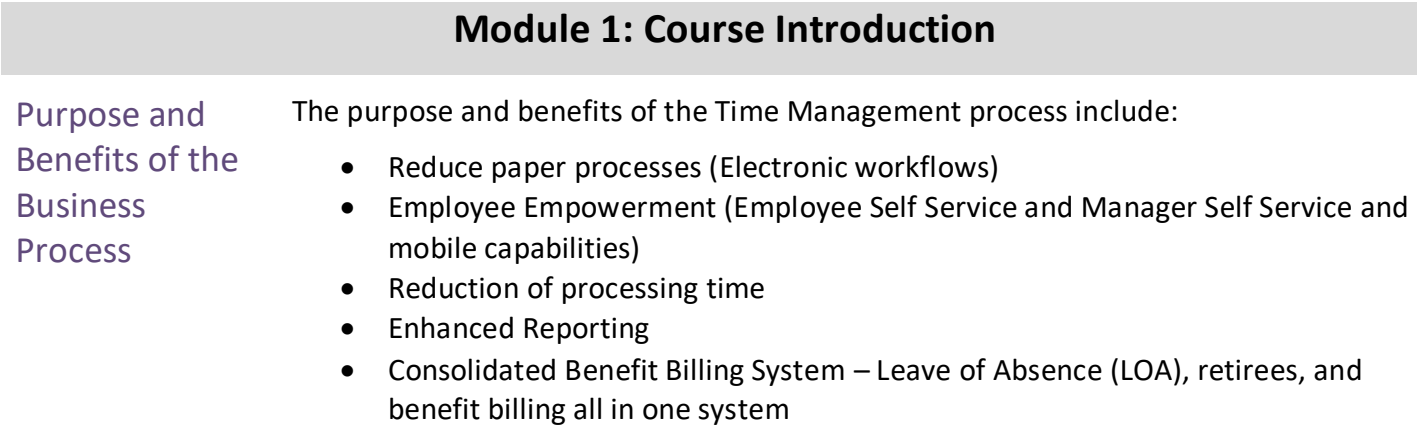

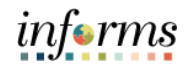

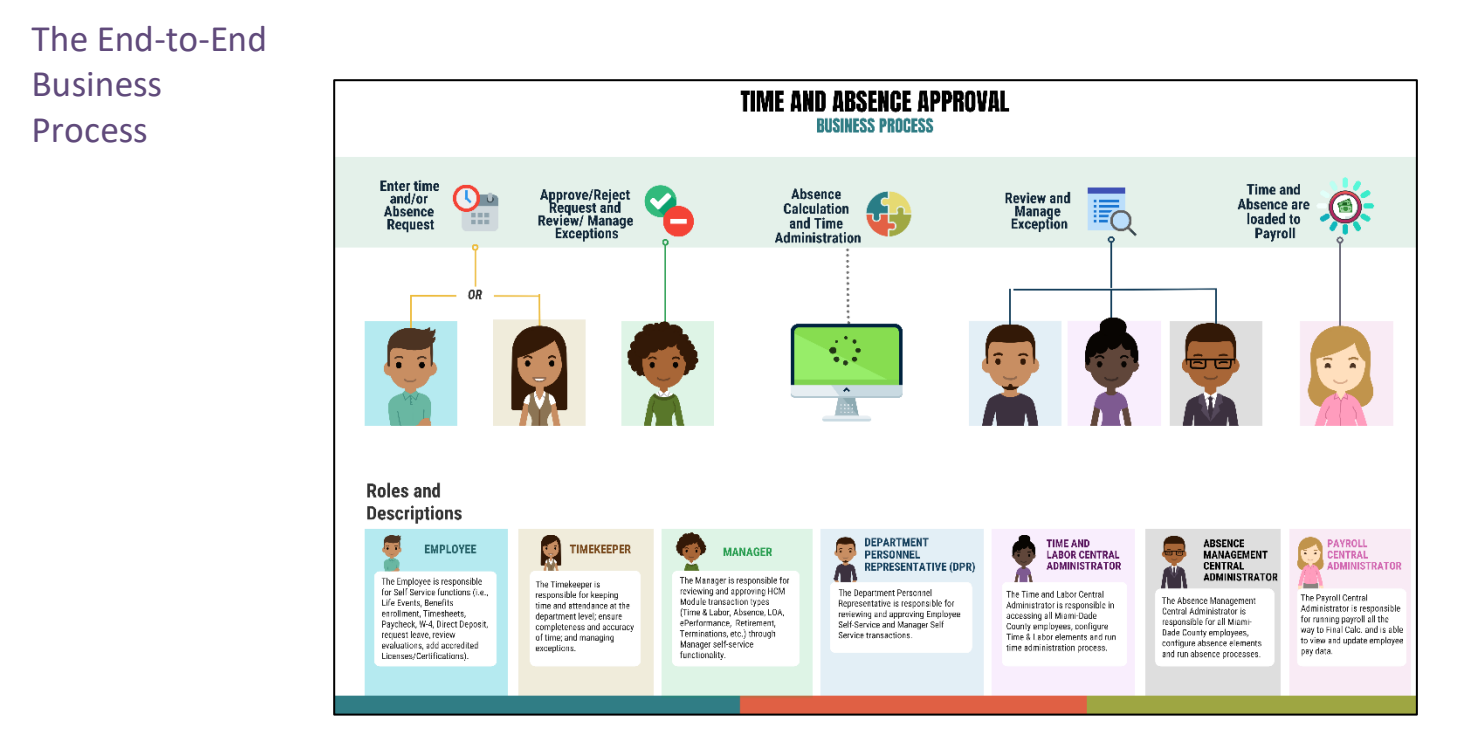

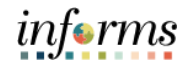

Introduction to Demonstrations and Exercises Users will take part in three types of hands-on learning throughout this course: Instructor Demonstrations, Training Activities, and Training Exercises. The definitions and descriptions of each are below.

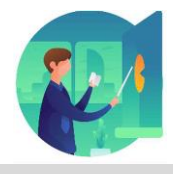

Instructor Demo Instructor demonstration activities involve a walk-through of tasks and processes in INFORMS. Instructors will demonstrate how to perform these activities while users follow along.

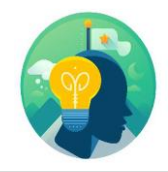

Training Activities Users will perform tasks and processes in the INFORMS training environment by using the Training Activity and Data Sheet provided, and by using this training guide as a reference.

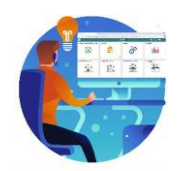

Training Exercises The instructor will ask questions related to the lecture content and training activities, which are used to check users' knowledge and understanding of course content

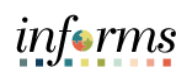

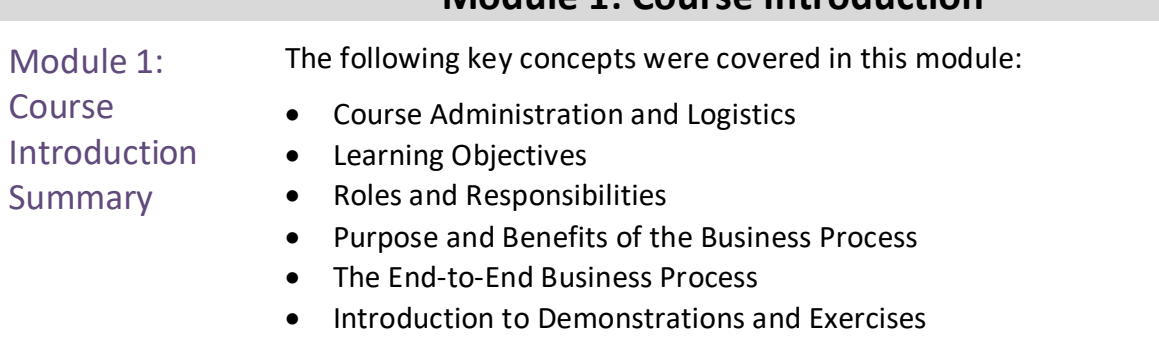

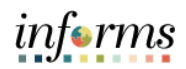

### <span id="page-12-0"></span>**Module 2: Time Management**

#### Lessons This module includes the following lessons:

- Submit Time
- Submit Absence
- Cancel Absence
- Unapproved Time and Absence
- View Time Exceptions
- Leave Donations

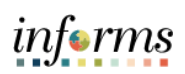

<span id="page-13-0"></span>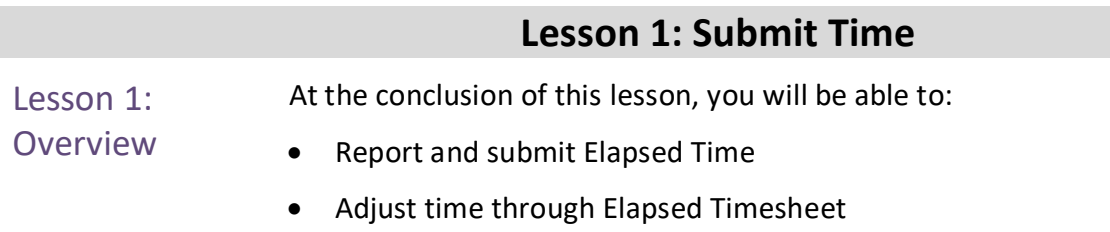

• Submit holiday on Timesheet

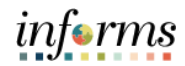

#### Lesson 1: Introduction

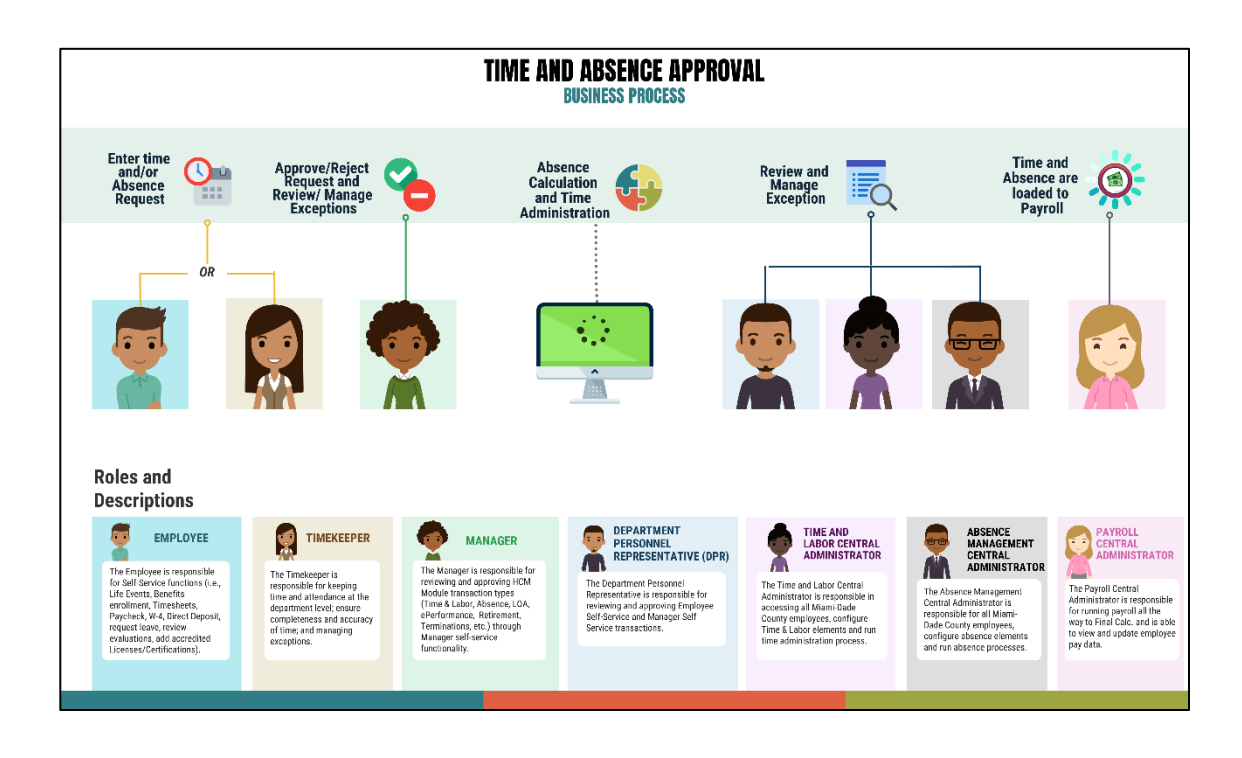

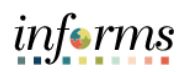

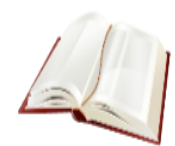

Key Terms The following key terms are used in this Lesson.

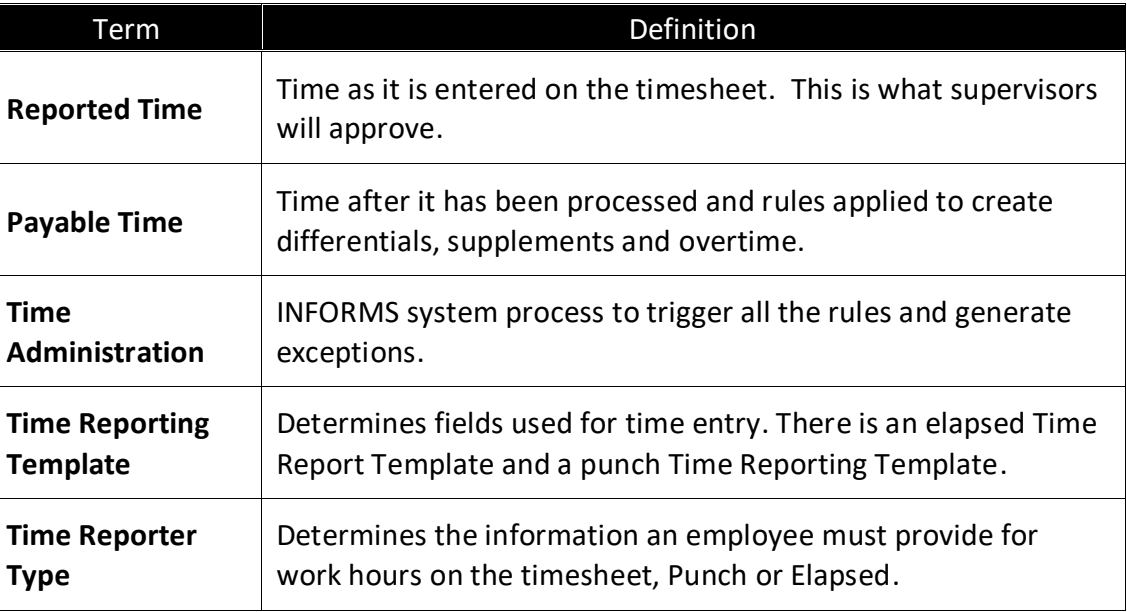

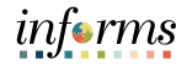

#### Lecture 1: Submit Time

This lesson will review Submit Time.

Payable time is the end product of the Time and Labor module. Payable time represents:

- The quantity of work performed, in hours or dollars
- The time reporting code that controls how the employee is paid
- The tasks to which time was reported by the employee

#### *Online Time Entry Users*

All employees who report time in the Miami-Dade County INFORMS Time and Labor module use the same pages to report work hours and tasks. These time reporting pages are the same pages that the employee's supervisor and the Department Personnel Representative (DPR)s view to approve time, too.

#### *Key Impacts*

The implementation of INFORMS Time and Labor enables the following new capabilities to departments and their employees:

- In INFORMS, there is now a single page that is used for both payment and task distribution purposes. The time and task reporting are done on the same line in the timesheet, and additional lines can be added for additional task reporting details or for more than two iterations.
- **Time reporting and approvals are completed on a weekly basis.**

**NOTE:** Non-Bargaining Salaried Employee's refer to Non-Bargaining Salaried Employee's Timesheet Job Aid.

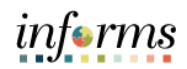

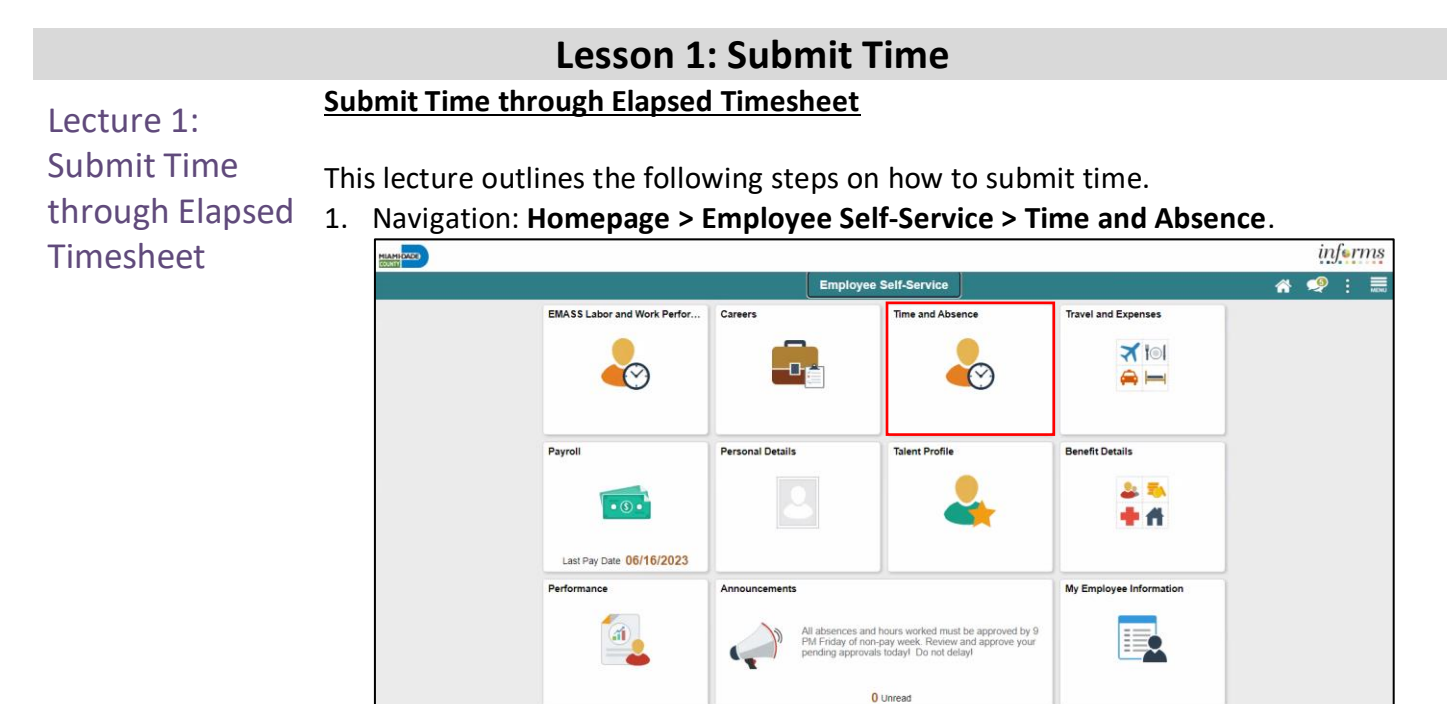

2. Select **Enter Time.**

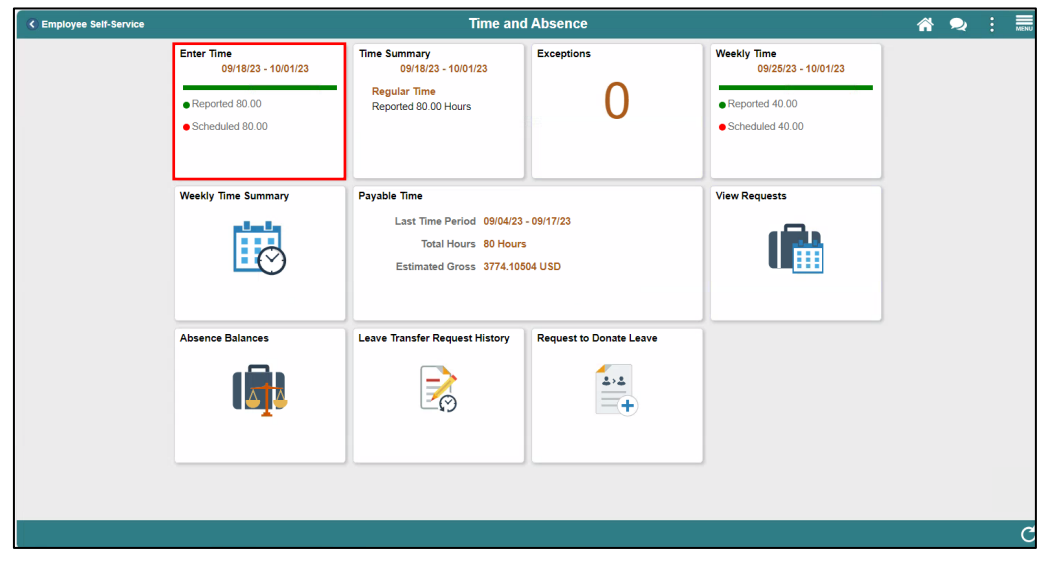

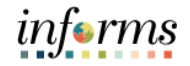

**Submit Time through Elapsed Timesheet**

#### Lecture 1: Submit Time through Elapsed Timesheet

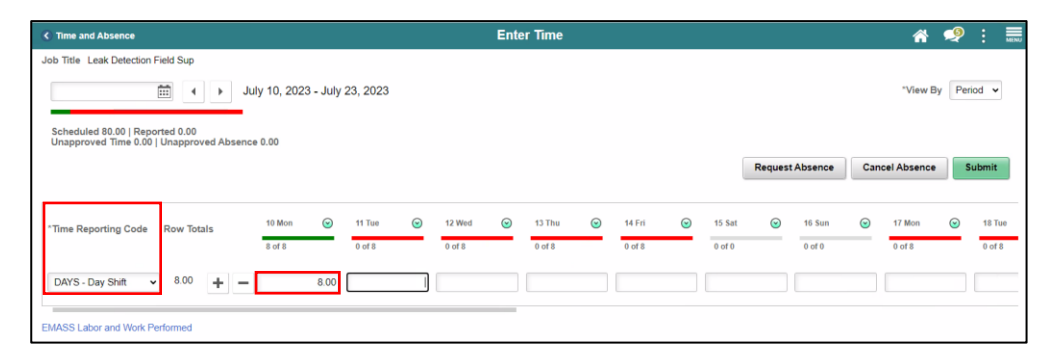

- Select the applicable **Time Reporting Code** (If no selection is made, when the timesheet is submitted, INFORMS will prompt an error message).
- Select the first applicable day of the time period you wish to report time for. **Note:** Timesheet will be defaulted to the current time period and display in a two-week view. The timesheet can be viewed by period or weekly. Select the desired view under the **View By** dropdown menu.

To delegate a specific number of hours to a different time reporting code for a given day, you will need to:

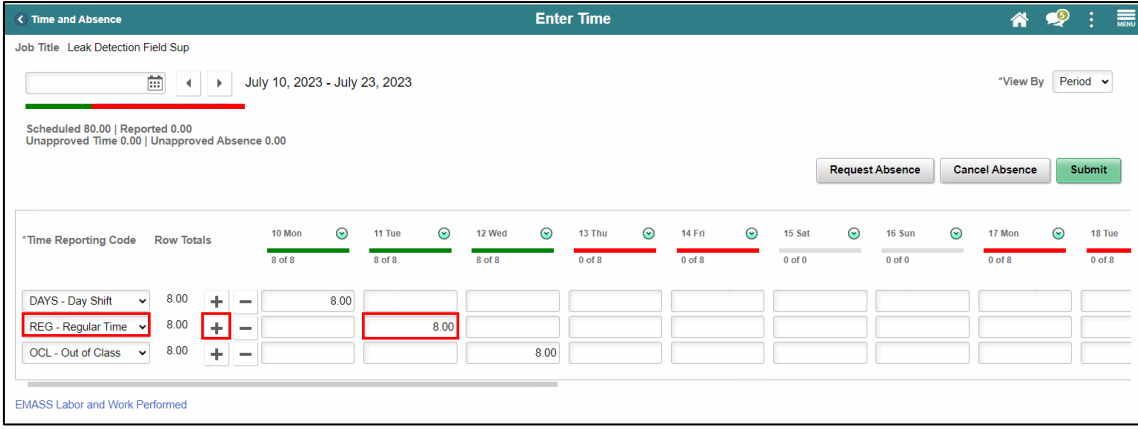

- Add another row for the day by Selecting the **Add a Row (+)** button.
- Select the appropriate **Time Reporting Code** from the dropdown list.
- Use the **Slider** beneath the timesheet to view additional dates. The timesheet displays two weeks at a time.
- Enter a portion of time on the applicable day where you are entering a different time reporting code.

**Note**: When you enter a quantity, you must enter the time as a decimal. For example, 3 hours and 30 minutes would be entered as 3.5, not as 3.30.

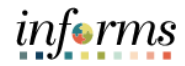

#### **Submit Time through Elapsed Timesheet**

Lecture 1: Submit Time through Elapsed Timesheet

• For **Out of Class**time reporting code, scroll to the rightmost section of the timesheet, and then select a corresponding **OCL Jobcode**.

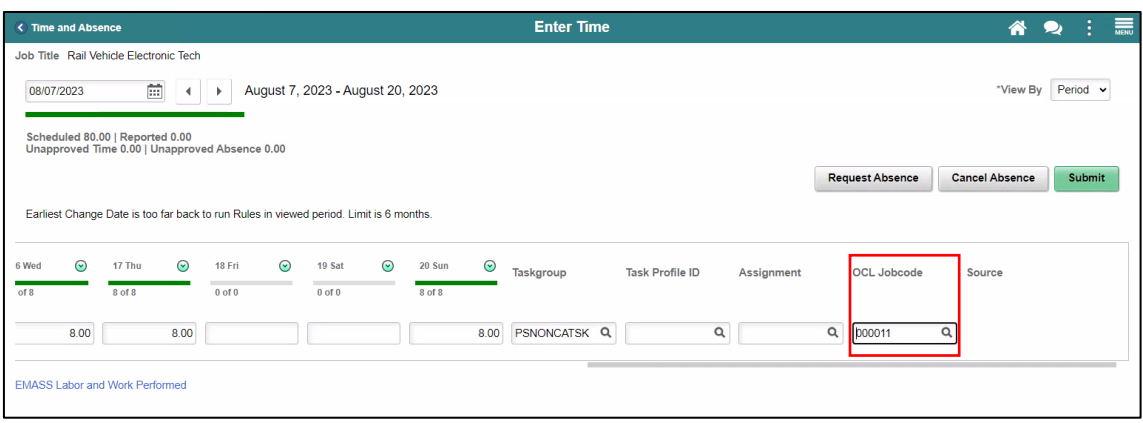

- 3. Your default **Taskgroup** will auto-populate. If applicable, enter the appropriate **Task Profile ID** as directed by your department. Each different code will require its own row. Select the Lookup icon to select a different task profile ID.
	- 4. When you have finished recording your time for the day, select **Submit**.

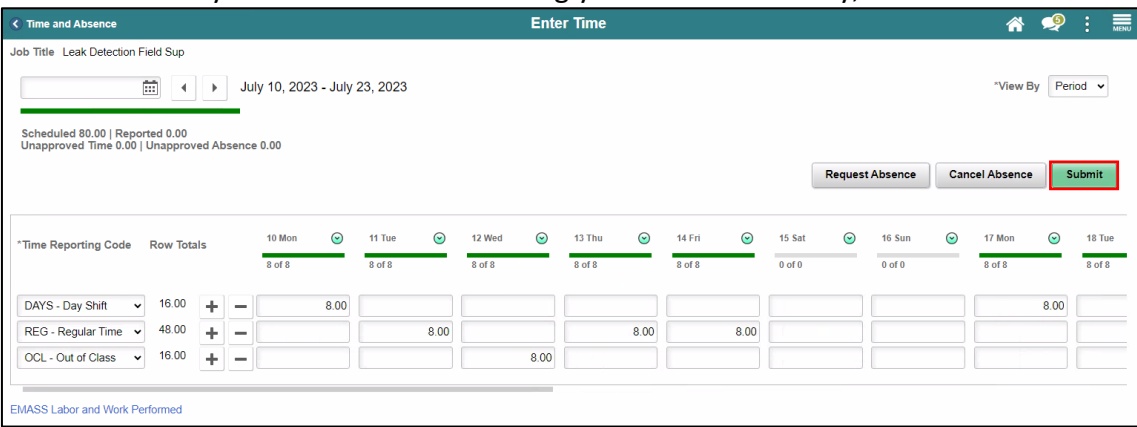

#### 5. Select **OK** once a confirmation prompt is displayed.

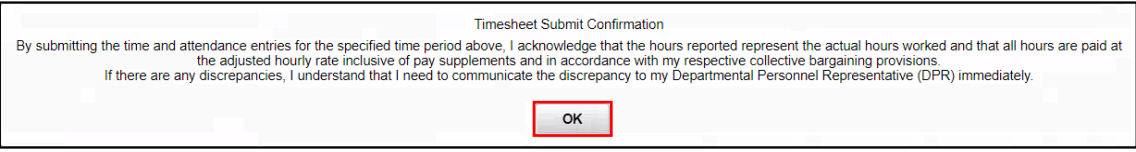

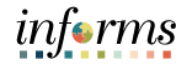

#### **Adjust Time**

Adjust Time

Lecture 2:

- This lecture outlines the following steps on how to adjust time.
- 1. Navigation: **Homepage > Employee Self-Service > Time and Absence > Enter Time**.

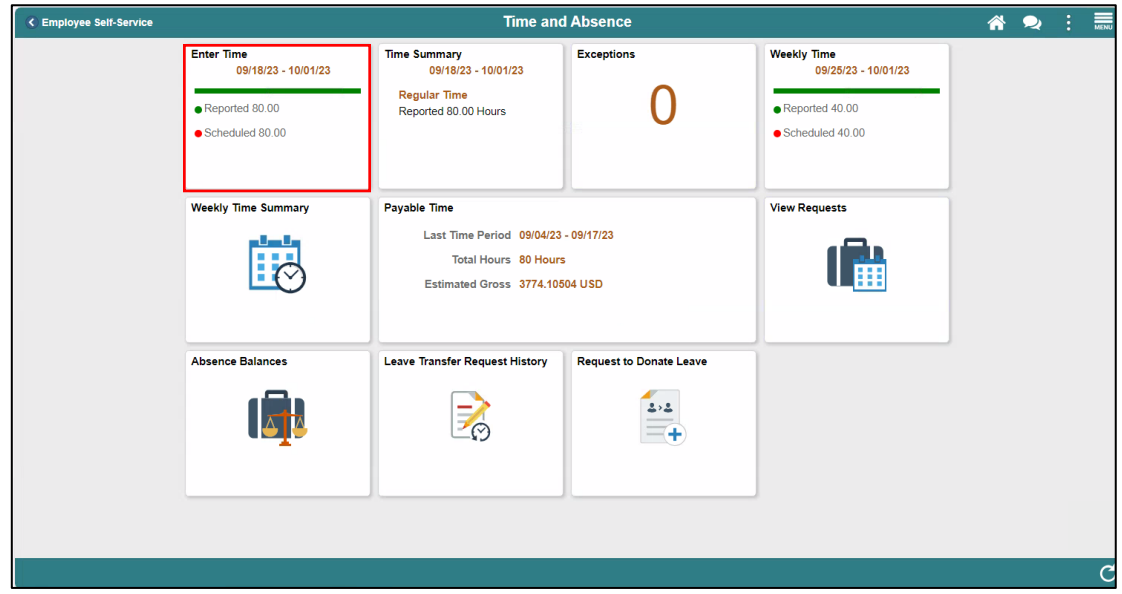

2. INFORMS will default to the current two weeks upon opening the timesheet. Use the Previous Week's and Next Week's arrows to locate the time frame you want to review. The calendar icon can be selected to search for a specific date within a pay period.

**Note**: INFORMS will only allow you to go back two years from the current two weeks to adjust. If your adjustment exceeds two years prior to the current two weeks, contact your manager.

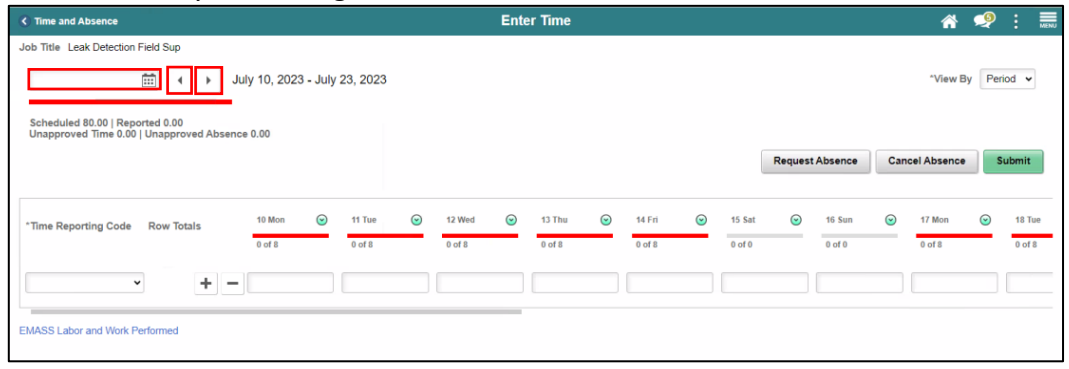

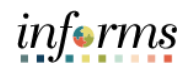

#### Lecture 2: **Adjust Time**

Adjust Time

3. Select the day you wish to adjust on. For this exercise, change the total amount of hours and then Select **Submit** to save your changes.

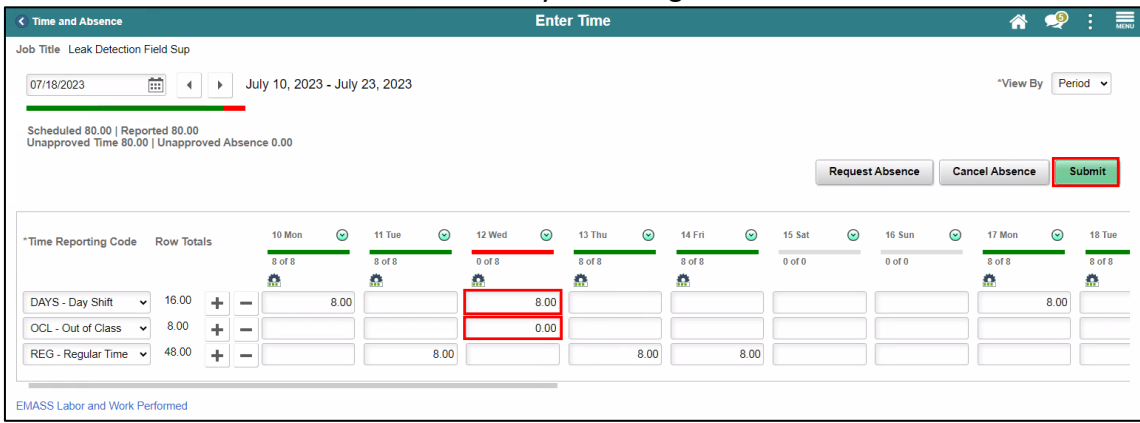

#### **Timesheet Legend**

Refer to the below legend for the meaning of the Timesheet icons.

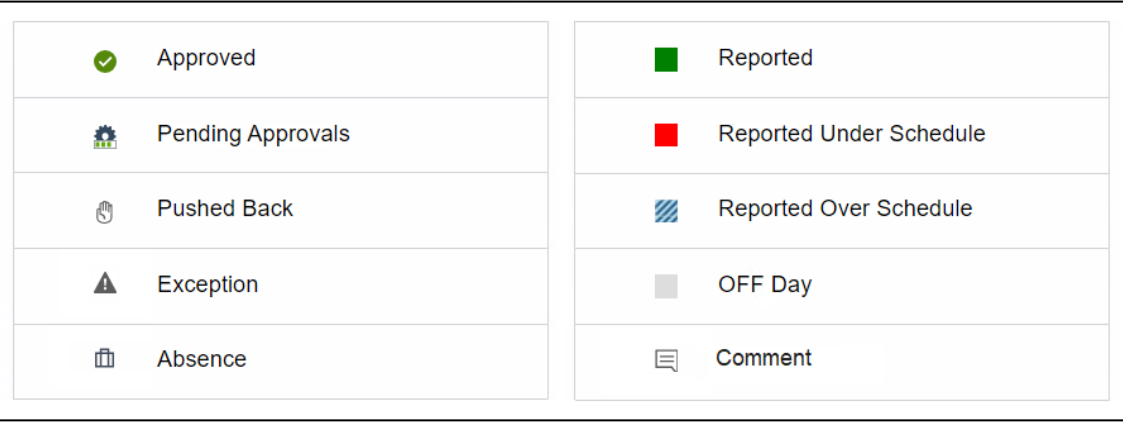

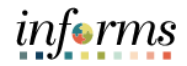

#### Lecture 3: **Holiday Time**

# Holiday Time

This lecture outlines the following steps on how to submit time for a holiday.

Holidays will be prepopulated on the timesheet, stating HOLIDAY in red. If the Holiday falls on a scheduled workday and the employee is observing (not working) the Holiday. Do NOT enter any time or TRC for the Holiday. HOLDY – Holiday Observed TRC will automatically generate in Payable time after Time Administration process is run for the number of hours in the employee's schedule for that day.

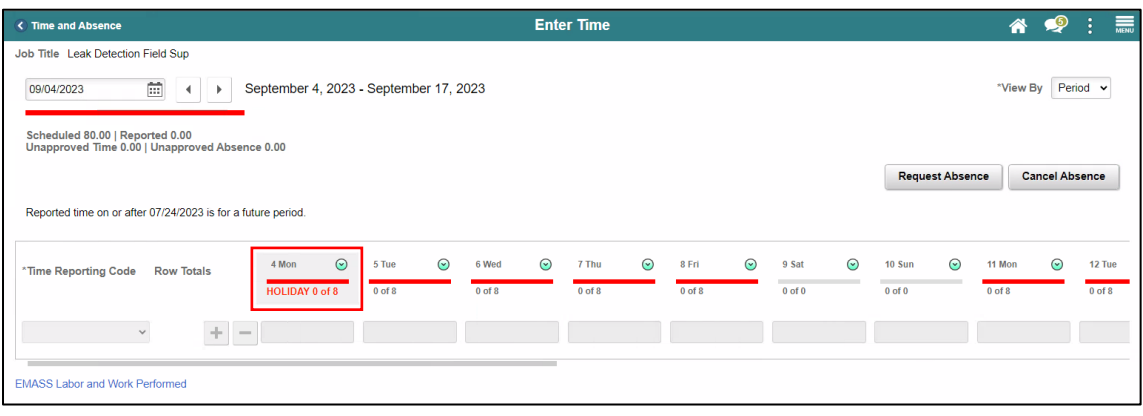

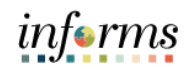

#### Lecture 3: **Enter Time C** Time and Absence  $\hat{\mathbf{r}}$  $\bullet$ Unapproved Job Title Leak Detection Field Sup  $\boxed{\frac{1}{111}}$  4 |  $\rightarrow$  July 10, 2023 - July 23, 2023 07/10/2023 \*View By Period v Time cheduled 80.00 | Reported 72.00<br>napproved Time 72.00 <mark>|</mark> Unapproved Absence 0.00 Ñ Request Absence Cancel Absence Submit 10 Mon  $\odot$ **11 Tue**  $\odot$ **12 Wed**  $\odot$ 13 Thu  $\odot$ 14 Fri  $\odot$ **15 Sat**  $\odot$ **16 Sun**  $\odot$ **17 Mon**  $\odot$ 18 Tue "Time Reporting Code Row Totals 8 of 8  $8 of 8$  $8$  of  $8$  $8 of 8$  $8$  of  $8$  $8$  of  $8$  $0$  of  $0$  $0$  of  $0$  $0$  of  $8$ ó ė  $\pmb{\alpha}$ ô ô  $\sqrt{16.00}$  $\frac{+}{+} =$  $8.00$  $8.00$ DAYS - Day Shift  $\overline{\mathbf{v}}$  $16.00$  $8.00$ OCL - Out of Class  $\ddag$  $REG - Regular Time \sim 40.00$  $8.00$  $8.00$  $\pm$  $\overline{\phantom{a}}$ **EMASS Labor and Work Performed**

Unapproved time is displayed in the left corner of timesheet.

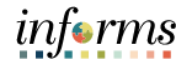

#### **Lesson 1: Training Activity 1**

Demonstration The Instructor will now demonstrate how to execute the business process through the INFORMS training environment. Scenario Employee worked Overtime and Night Shift for a period

• Employee Submits the hours worked

Instructions This activity is will be performed individually; you must complete it on your classroom workstation using the INFORMS training environment. Your Instructor will tell you how to log into INFORMS.

> You will determine how to perform the activity by following the data sheet, and by using the training materials as reference tools.

There are Instructors in the room to assist if you have questions.

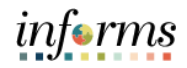

#### **Lesson 1: Training Exercise**

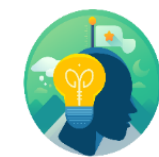

- Debrief 1. You can submit a timesheet without the time reporting code.
	- a) True b) False
	- 2. How far in advance can you submit your timesheets?
		- a) 2 pay periods
		- b) 5 pay periods
		- c) 25 pay periods
		- d) 1 fiscal year
	- 3. How far back can you edit your timesheets?
		- a) 2 pay periods
		- b) 5 pay periods
		- c) 2 years
		- d) 1 fiscal year

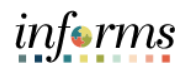

#### **Lesson 1: Lesson Summary**

# **Objectives**

Now that you have completed the Submit Time lesson, you should be able to:

- Achieved
- Report and submit Elapsed Time • Adjust time through Elapsed Timesheet
- 
- Submit holiday on Timesheet

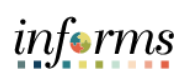

<span id="page-27-0"></span>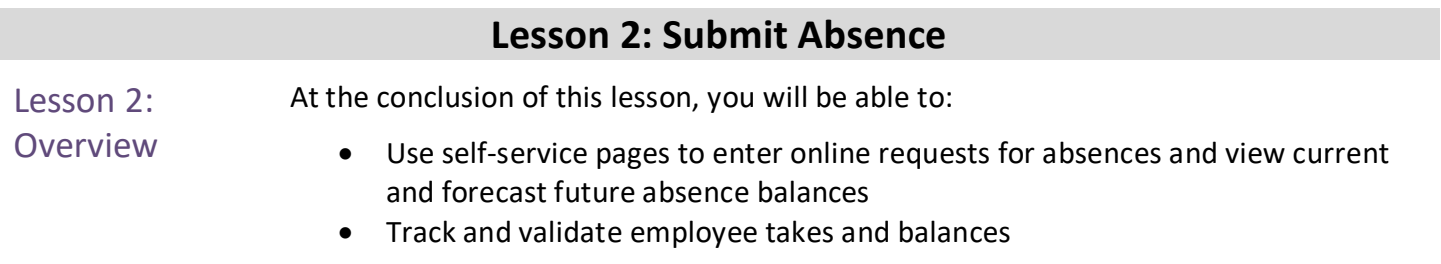

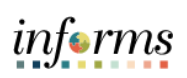

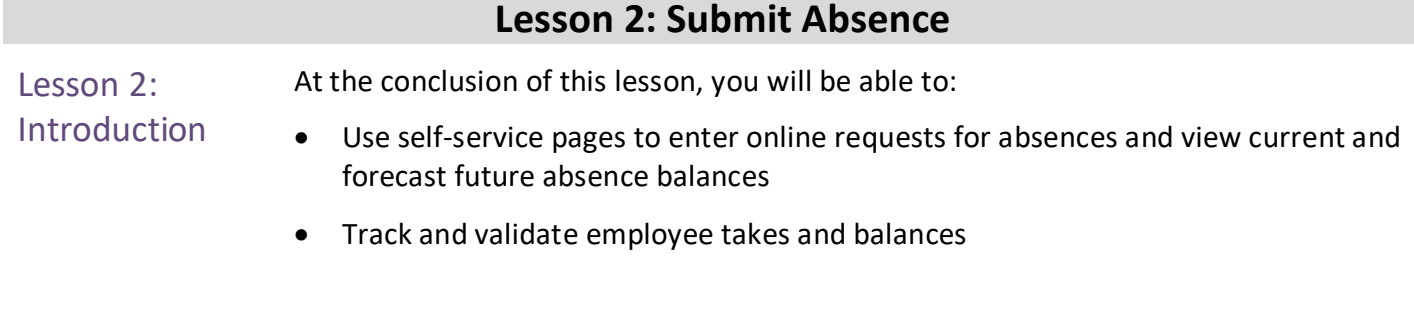

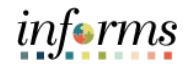

#### Lesson 2: **Overview of the Absence Management Module**

Introduction The implementation of the Absence Management module will improve current Absence Management processes. For example, the implementation automates several key calculations that are required for absence management. It also has improved processes, like Forecasting Eligibility Balances. The Absence Management module works in tandem with the Time and Labor module to create seamless processes.

The Absence Management module enables the employee to:

- Submit leave hours (current, future, and past)
- Track accruals, and available leave balances
- Validate available leave when entering takes (known as forecasting)
- Use takes to identify different types of pay
- Report FMLA

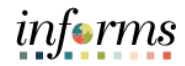

#### Lesson 2: Introduction **Overview of the Absence Management Module (cont.)**

#### *Capabilities*

There are numerous capabilities being deployed in the Absence Management module. These capabilities include:

- Absence Eligibility: Employees and managers can use self-service pages to enter online requests for absences and view current and forecast future absence balances.
- Tracking and validating takes and balances.
- Sick Leave Conversion Payouts: Employee can see if they are eligible for sick leave payout and request it in Absence Management.

#### *End-to-end Process:*

• Several security roles are involved in completing tasks in Absence Management. These roles include: the Employee, Central Payroll Administration – Absence, and Absence Specialists. Together, these roles complete most Absence Management end-to-end processes.

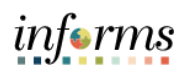

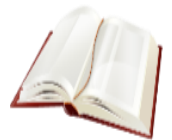

Key Terms The following key terms are used in this module:

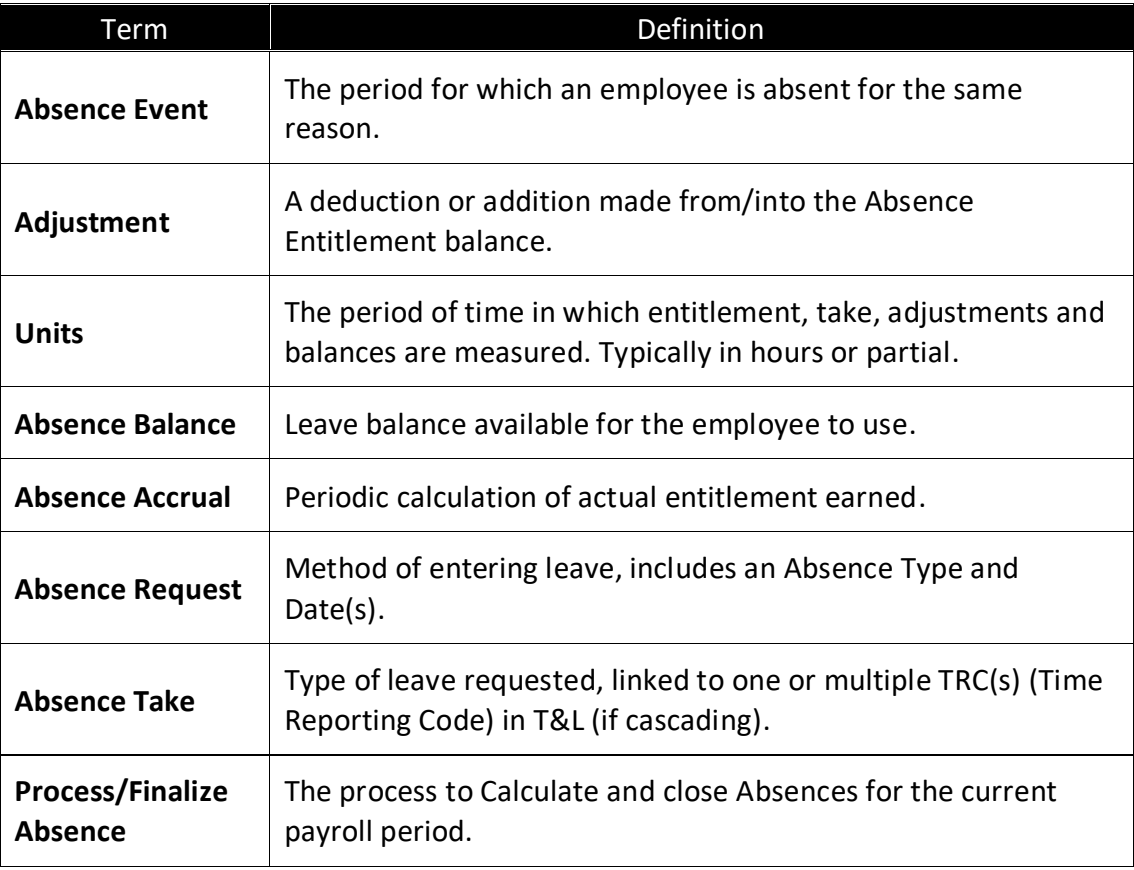

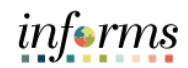

#### Lecture 1: **Submit Absence**

Submit Absence An employee will use the Time and Absence page to submit absence.

• Navigation: **Main Menu > Employee Self-Service > Time and Absence > Enter Time**

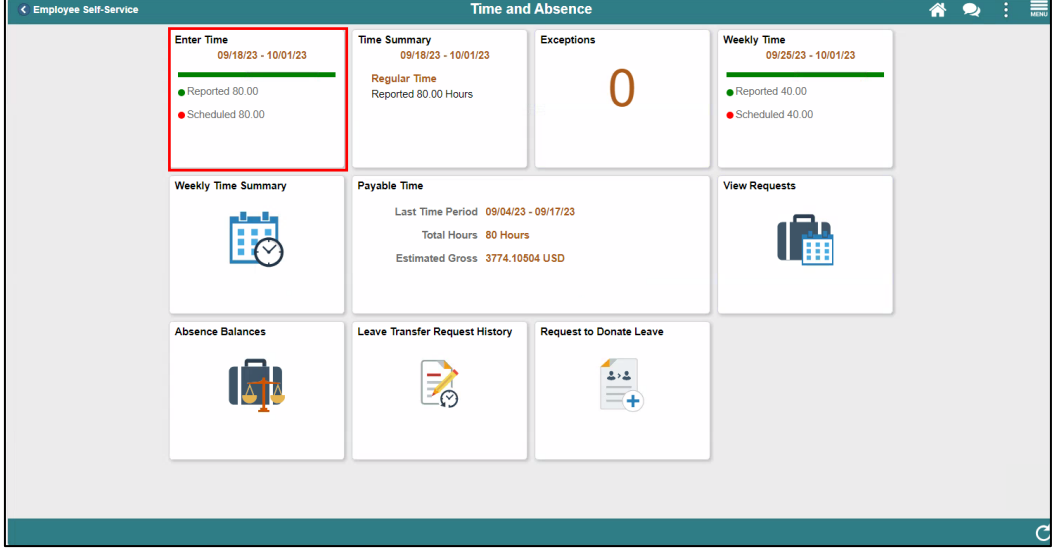

#### • Select the **Request Absence** button.

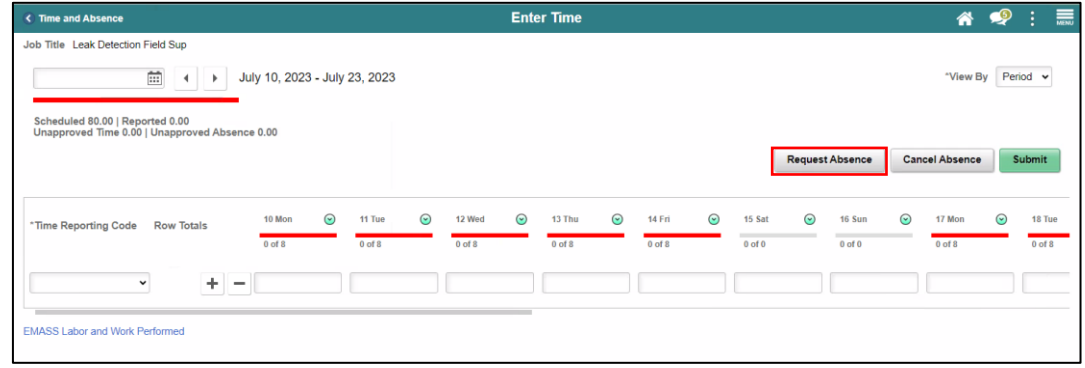

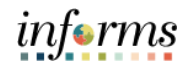

#### Lecture 1: Submit Absence

- 3. Populate the following fields:
	- **Absence Name:** Absence type
	- **Reason:** Reason for absence
	- **Start Date:** Starting date of absence
	- **End Date:** Ending date of absence

**Note:** Duration is automatically displayed once **Start** and **End** dates have been encoded.

- 4. Select the **Check Eligibility** box to check employee's available balance and eligibility of the selected absence.
- 5. Once complete, select the **Submit** button.

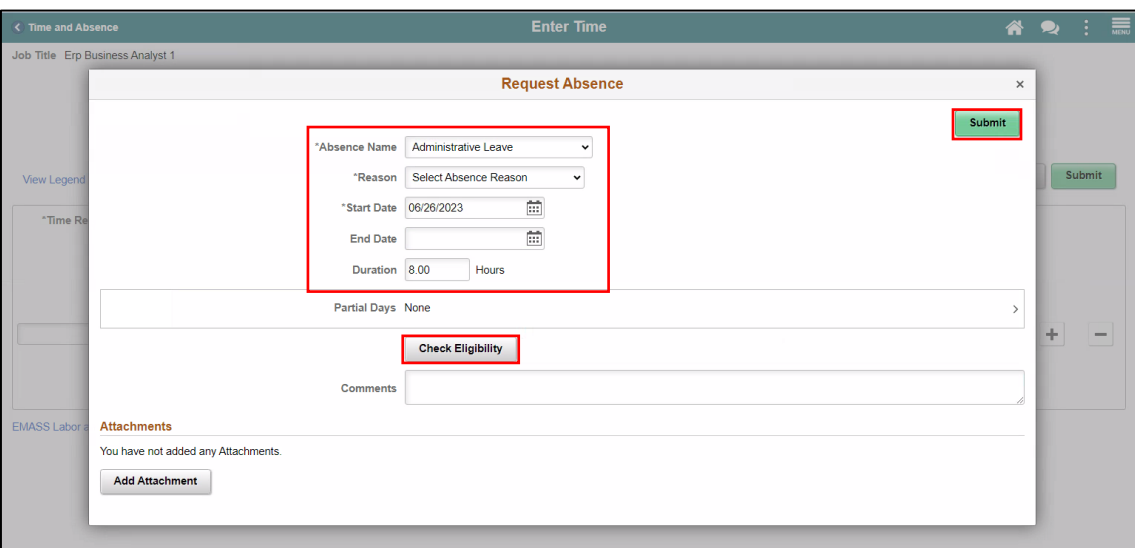

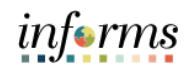

#### Lecture 1: Submit Absence

6. **Optional:** The employee can select **Partial Days** field to enter partial number of hours of absence taken.

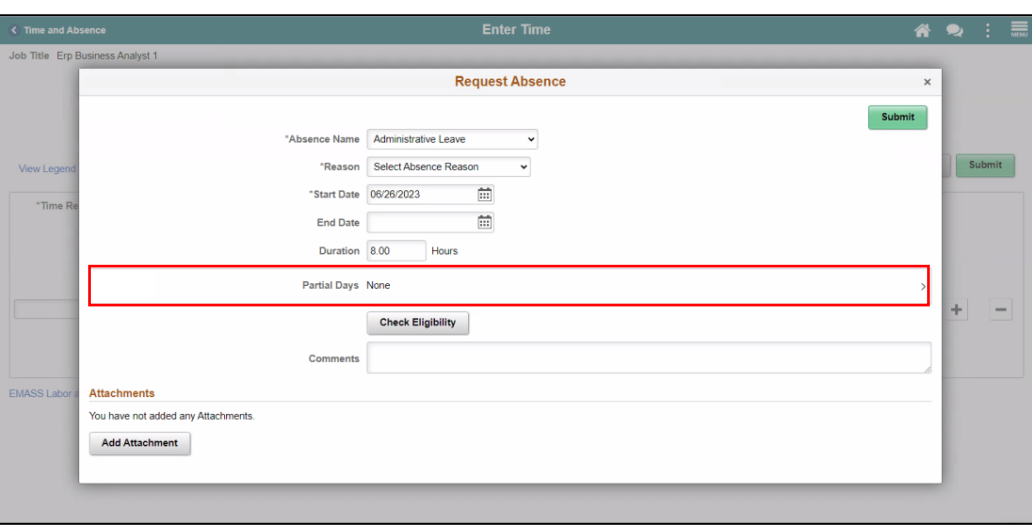

7. Select **All Days**, **End Day only**, **None**, **Start Day only**, or **Start and End Days** from drop down menu.

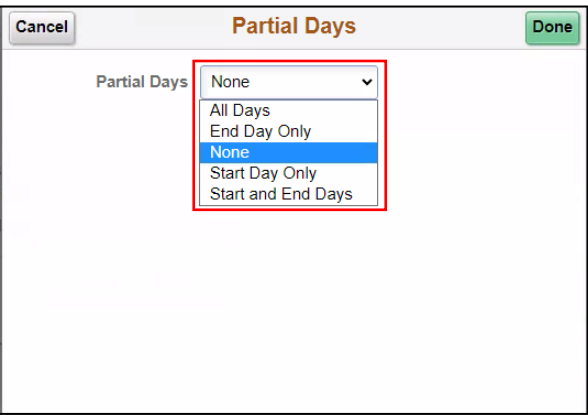

8. Enter **duration** and select the **Done** button.

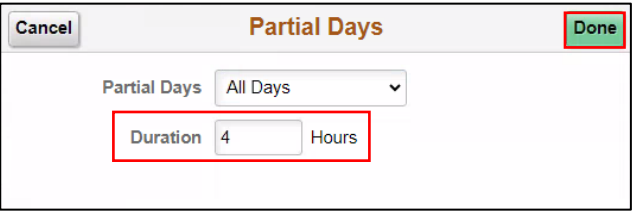

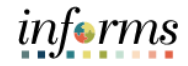

Lecture 1: Submit Absence 9. **Optional**: Attachments can be added to absence requests. This can be done by selecting **Add Attachment**.

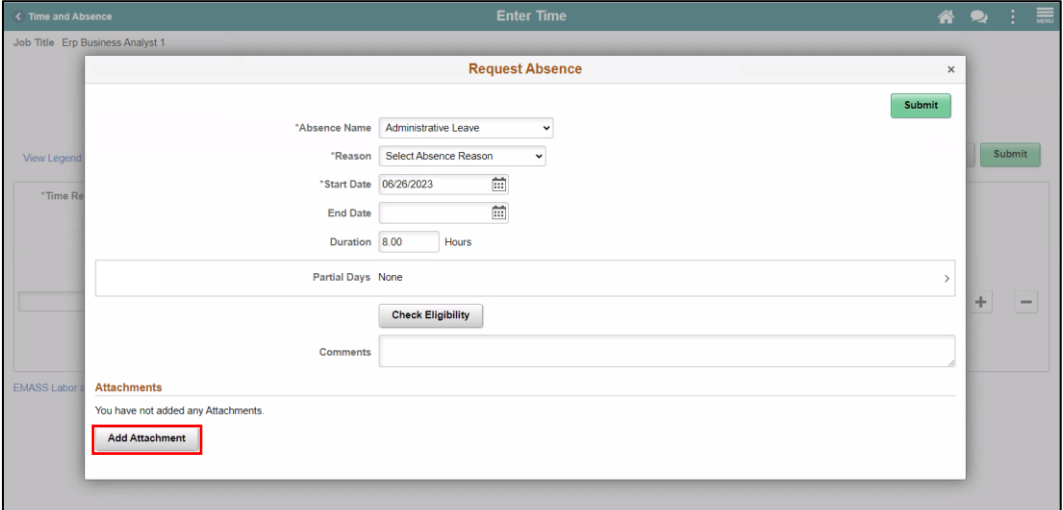

10. Select **My Device** to attach supporting documents (i.e., Medical Certificate).

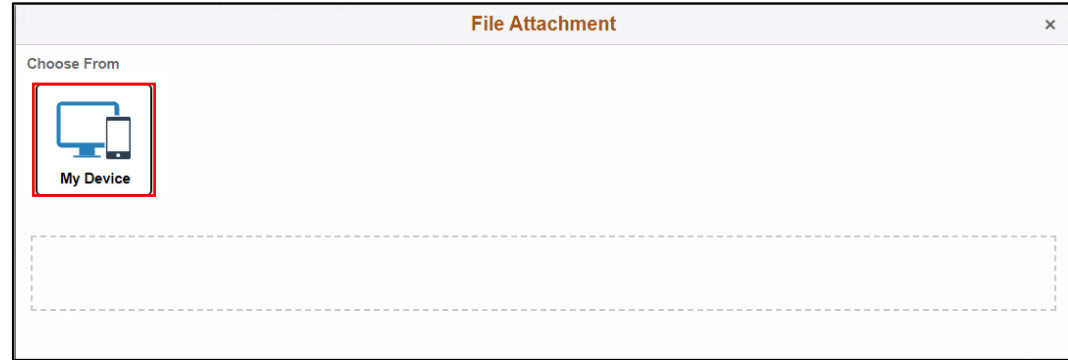

11. Select **Upload** and **Done**, then select **Add Attachment**.

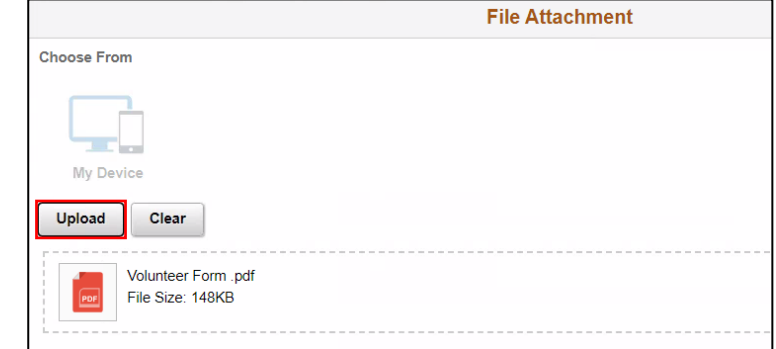

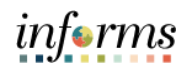

#### Lecture 1: Submit Absence 12. Select **Submit**.

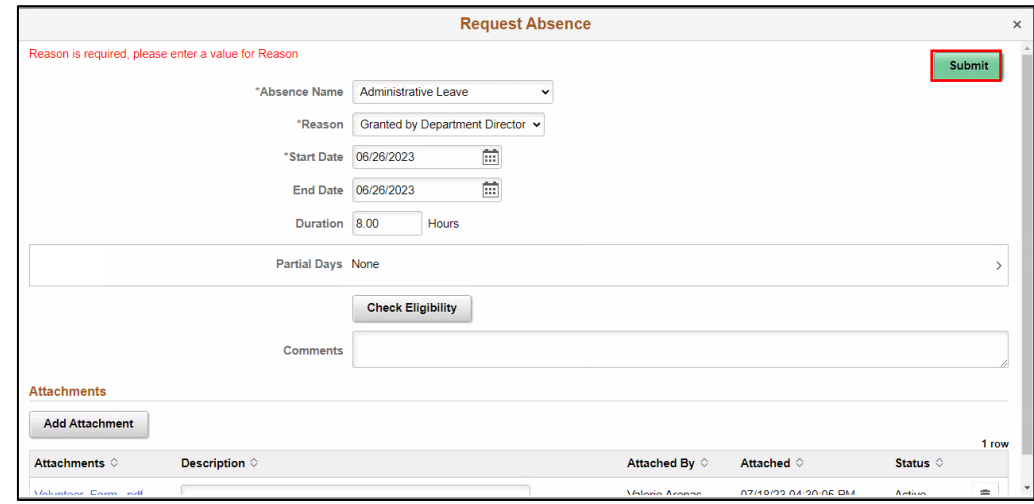

13. On the **Submit Confirmation** pop up, select the **Yes** button to submit the absence.

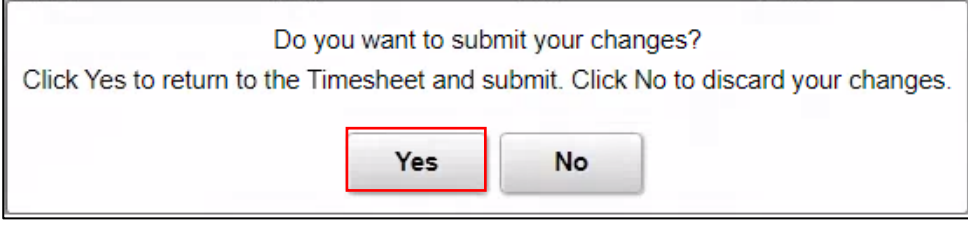

#### 14. The process of submitting an absence request is now complete.

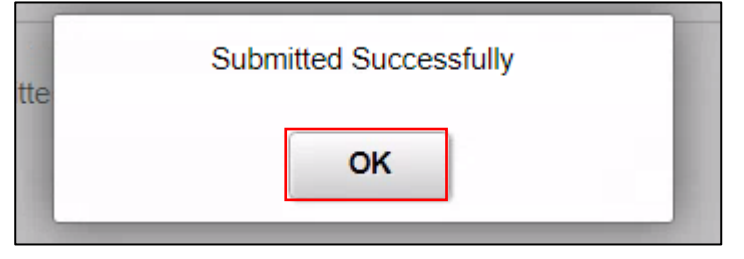

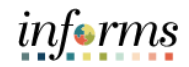

Employees can cancel absences from their timesheets. Follow navigation below:

Lecture 2: Cancel Absence

• Timesheet Navigation: **Main Menu > Employee Self-Service > Enter Time > Cancel** 

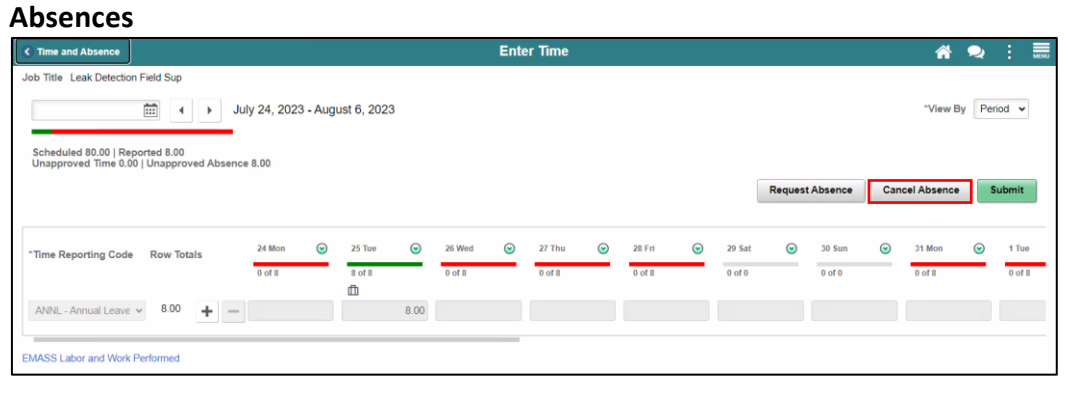

Lecture 2:

Cancel Absence

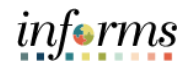

#### **Lesson 2: Submit Absence**

#### 1. Select **Absence Request** that needs to be canceled.

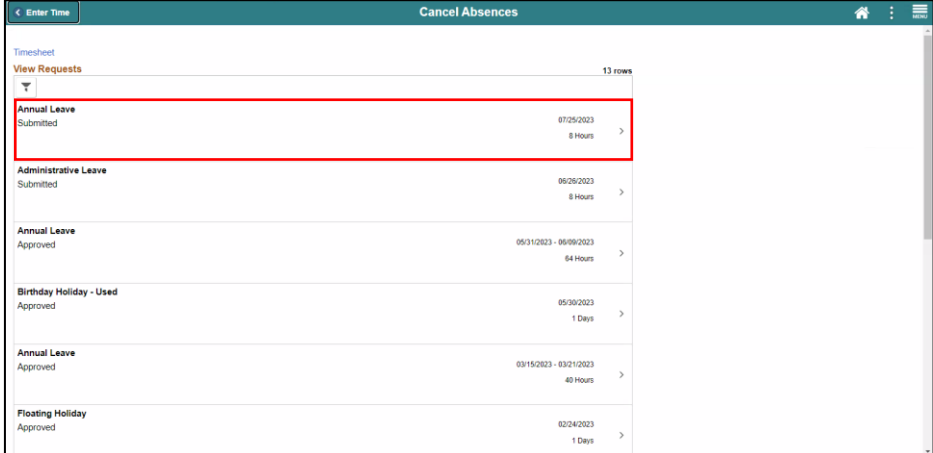

#### 2. Select **Cancel Absence** button.

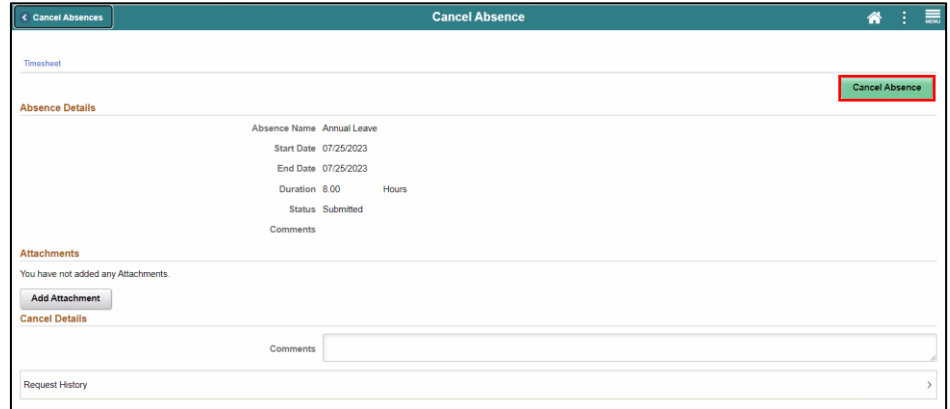

3. Select the **Yes** button.

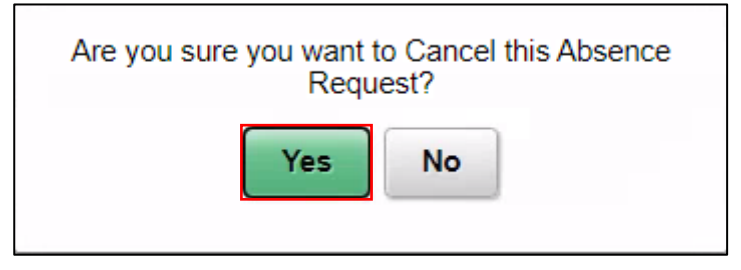

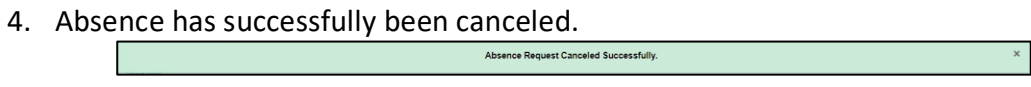

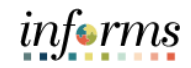

#### Lecture 3: Unapproved Absence

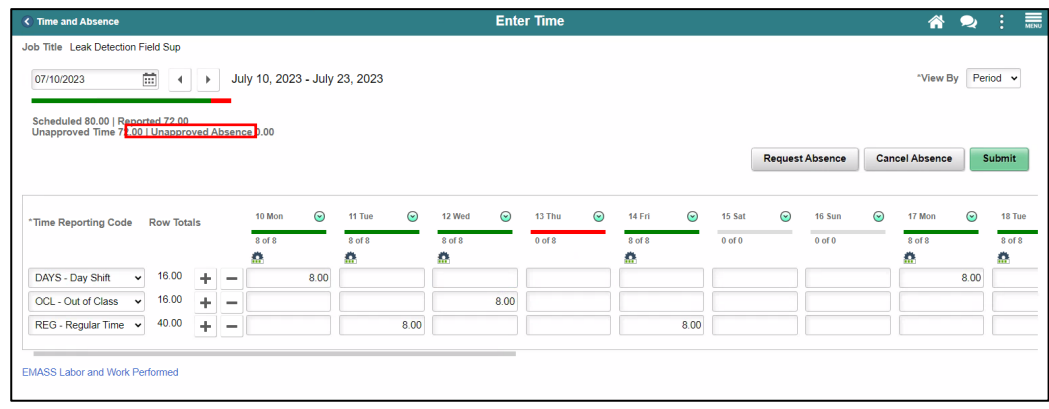

**Unapproved Absences** are displayed on the upper left side of the timesheet.

Employees can view the status of all absences via the **View Requests** tile. To navigate to the **View Requests** tile, follow navigation: **Main Menu > Employee Self-Service > Time and Absence > View Requests**

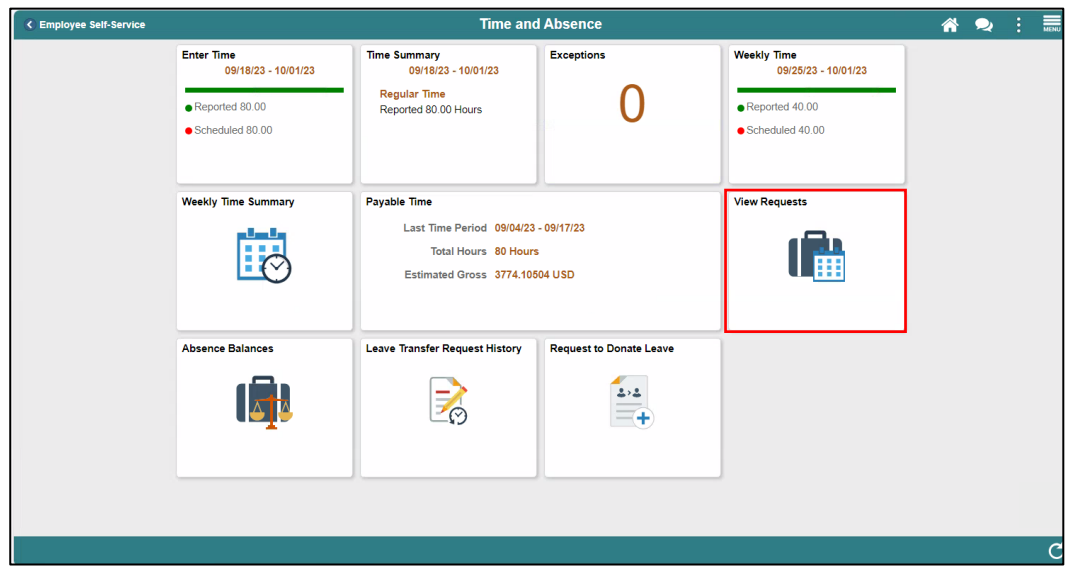

Absence with the status **Submitted** are not yet approved.

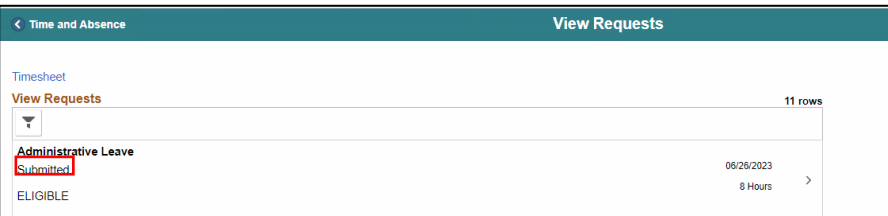

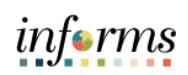

# **Lesson 2: Training Activity 1**

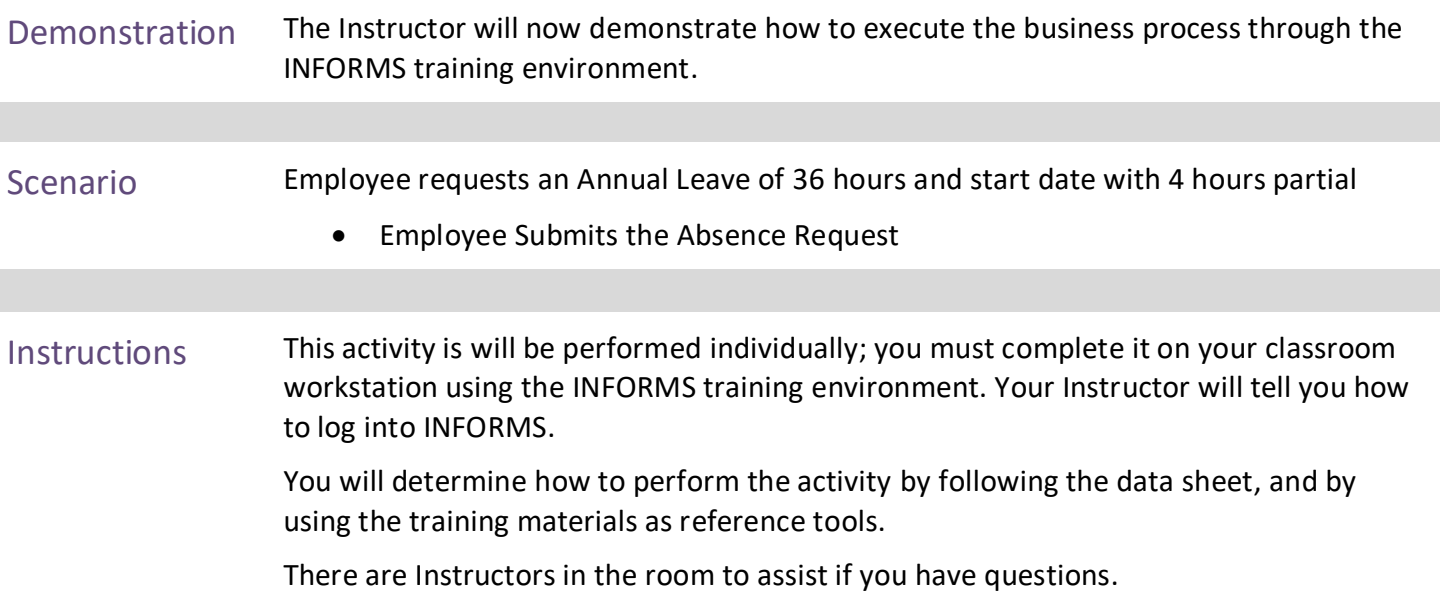

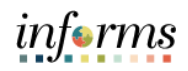

### **Lesson 2: Training Exercise**

- 
- Debrief 1. What type of Leave can you request in Absence Management?
	- a) Annual b) FMLA
	- c) Military
	- d) All the above
	- 2. You can submit absence without checking eligibility.
		- a) True
		- b) False

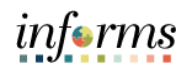

#### **Lesson 2: Lesson Summary**

# **Objectives**

Now that you have completed the Submit Absence lesson, you should be able to:

- Achieved
- Use self-service pages to enter online requests for absences and view current and forecast future absence balances

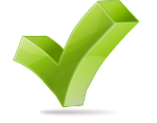

• Track and validate employee takes and balances

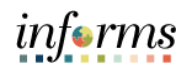

#### <span id="page-43-0"></span>**Lesson 3: View Time Exceptions** Lesson 3: **Overview** At the conclusion of this lesson, you will be able to: • Understand the difference between high, medium and low severity exceptions.

• View time reporting exceptions.

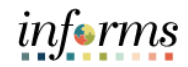

#### Lesson 3: Introduction

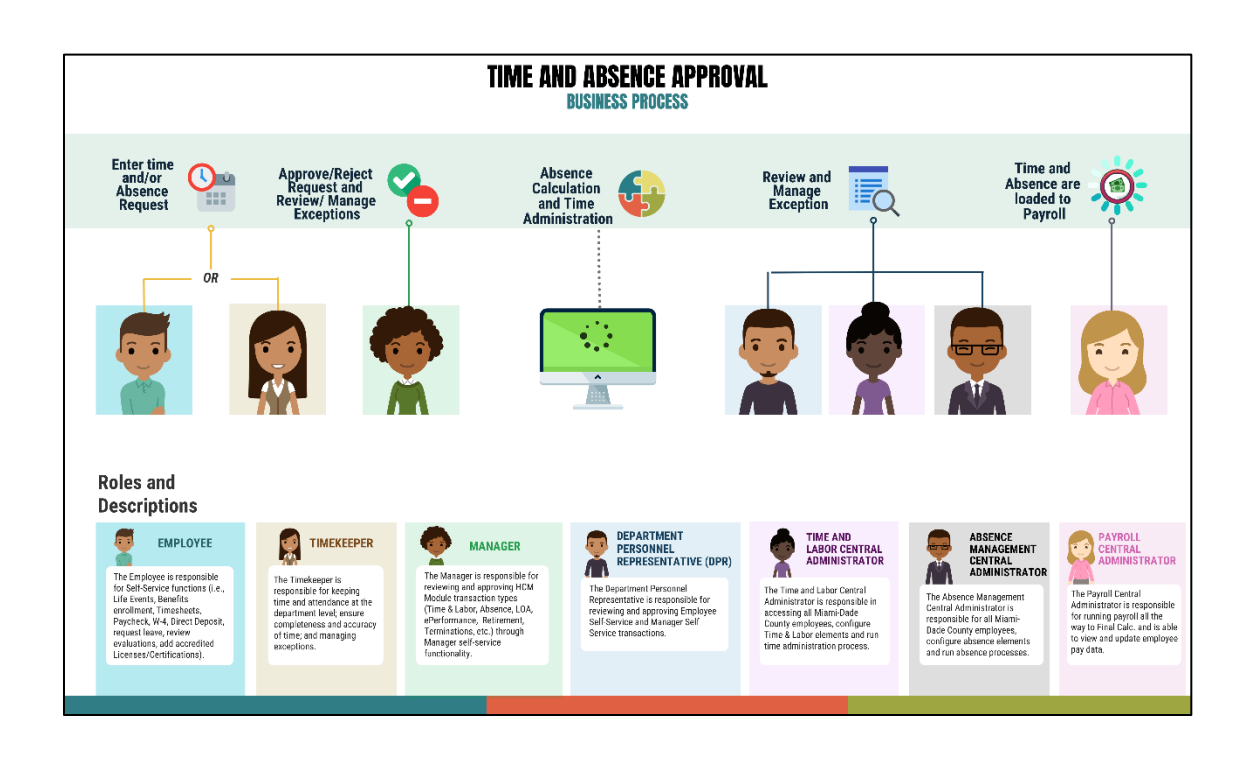

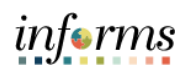

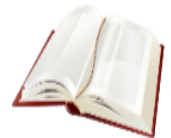

Key Terms The following key terms are used in this Lesson.

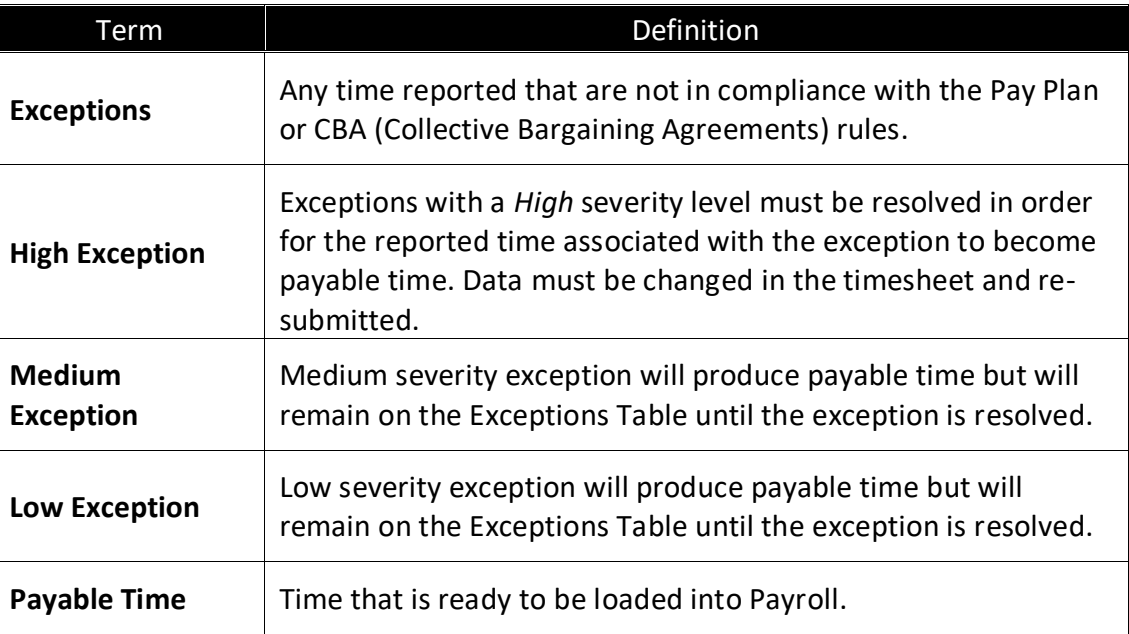

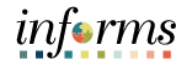

Lecture 1: View Time Exceptions This lesson will review View Time Exceptions. Exceptions are user- and system-generated warnings and errors that indicate a

> problem with an employee's reported time or a problem in INFORMS. The following topics will be reviewed in this lesson:

- Overview of Exceptions
- Review Exceptions

#### **Overview of Exceptions**

Exceptions are generated when the reported time has been approved and the Time Administration process has been run. Any reported time that violates system rules will generate an Exception.

If there is an exception on an employee's time, an icon will appear for each day on the tile after the Time Administration process is run.

Exceptions have severity levels:

- *High:* Exceptions with a High severity level must be resolved in order for the reported time associated with the exception to become payable time. Data must be changed in the timesheet and re-submitted.
- *Medium:* Medium severity exception will produce payable time but will remain on the Exceptions Table until the exception is resolved.
- *Low:* Low severity exception will produce payable time but will remain on the Exceptions Table until the exception is resolved.

In addition to exception severity levels, there are also exception statuses. The three exception statuses that are available when reviewing exceptions are: *Unresolved, Resolved.*

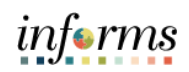

Lecture 1: View The following are examples of different types of exceptions that can occur in INFORMS:

Time Exceptions

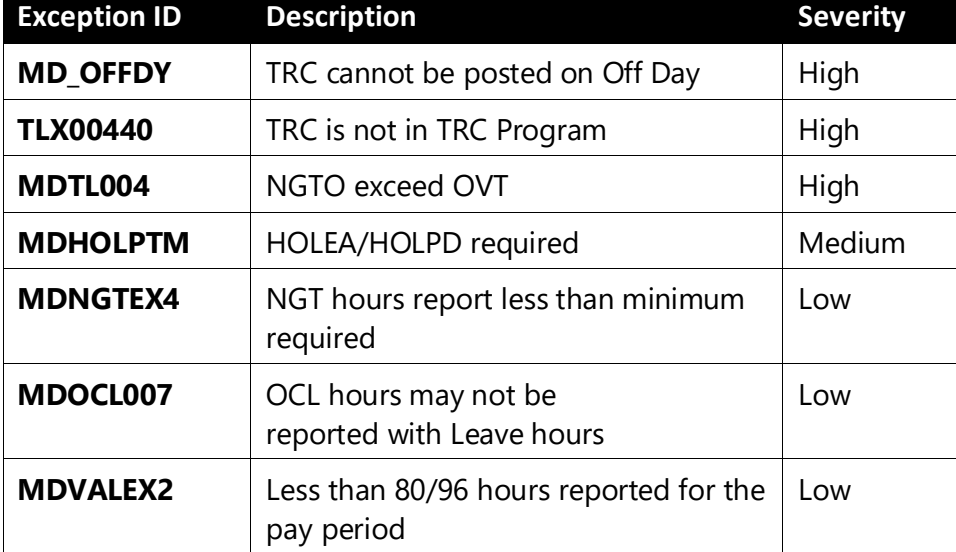

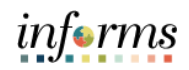

Lecture 1: View An employee can view an exception.

Time Exceptions 1. Navigation: **Homepage > Employee Self-Service > Time and Absence > Exceptions**.

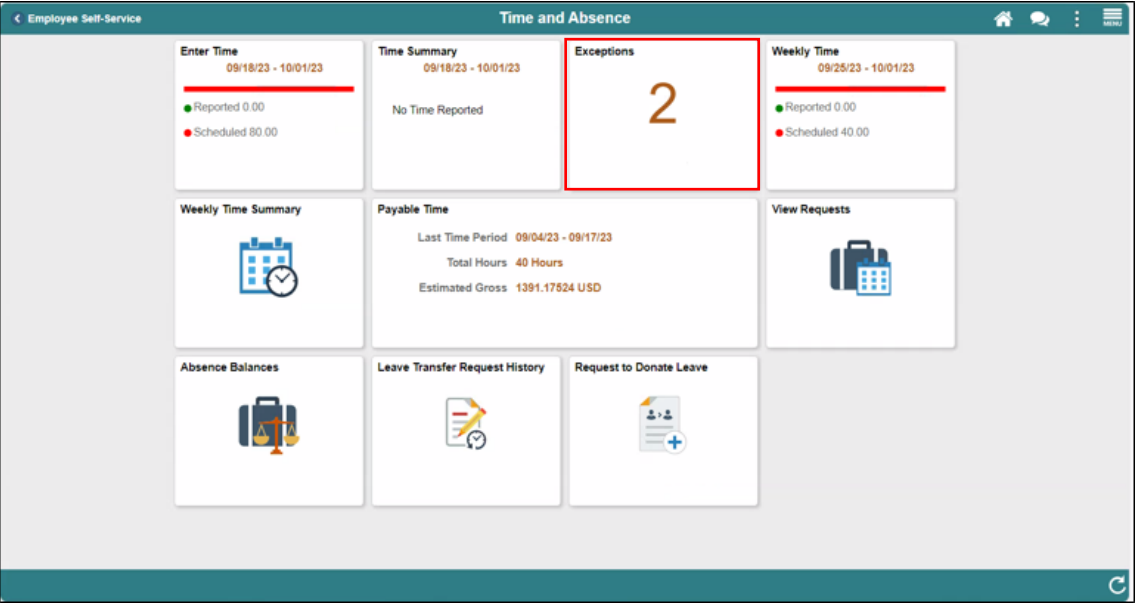

2. Select an exception from the list of exceptions listed.

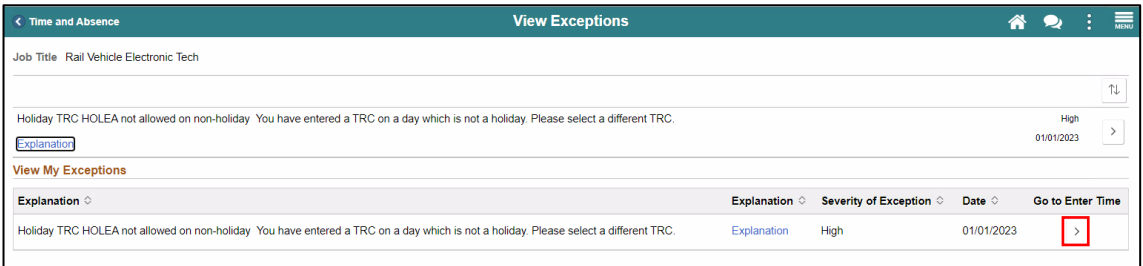

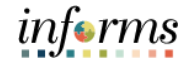

Lecture 1: View Time Exceptions In the Timesheet, an Exceptions icon will display in the day in which the exception is listed.

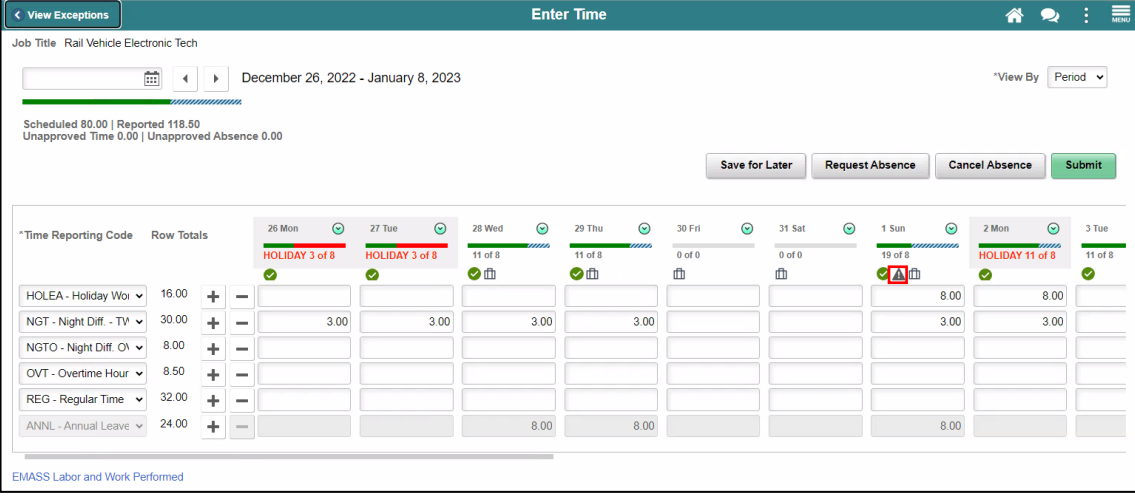

3. Resolve the exception issue.

**Note**: If needed, use the **Add/View Comments** section to provide additional information or to confirm the issue has been resolved. **Add/View Comments** can be accessed using the **Action Arrow** next to the date in the timesheet.

4. Select **Submit.**

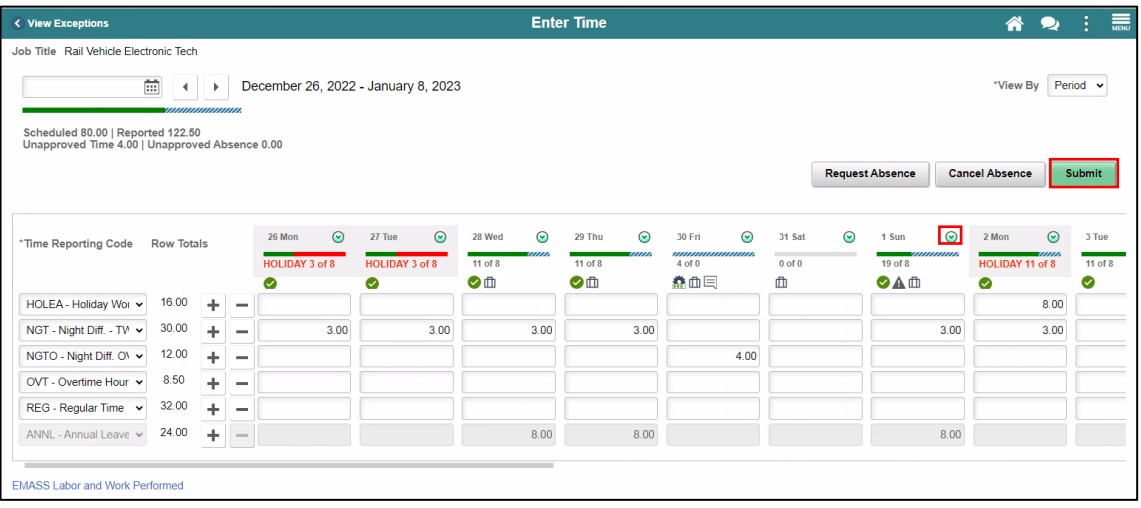

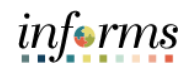

#### Lecture 1: View Time Exceptions

#### 5. A **Timesheet Submit Confirmation** page will display, select **OK**.

**Note**: Exceptions are not cleared until Time and Absence process is complete in INFORMS.

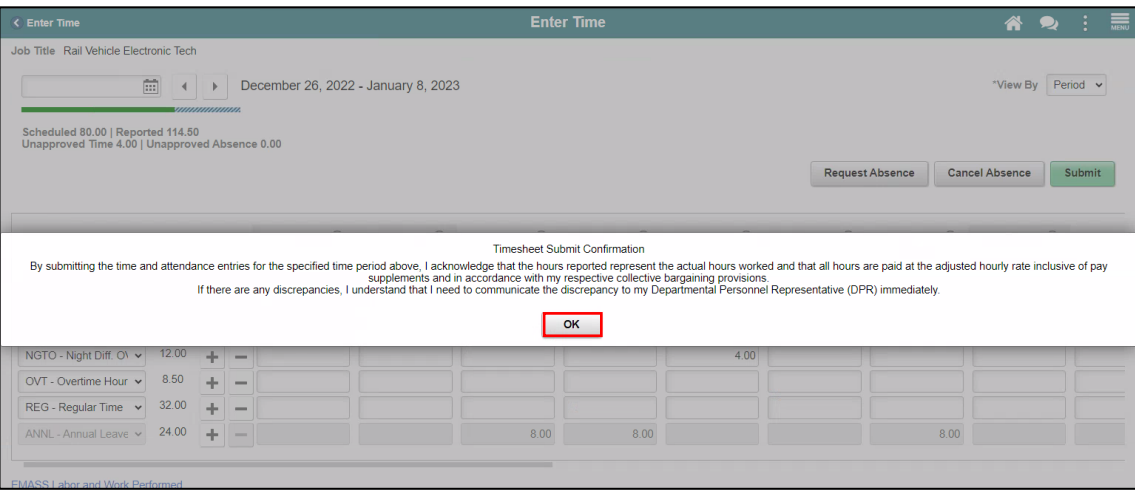

T.

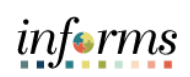

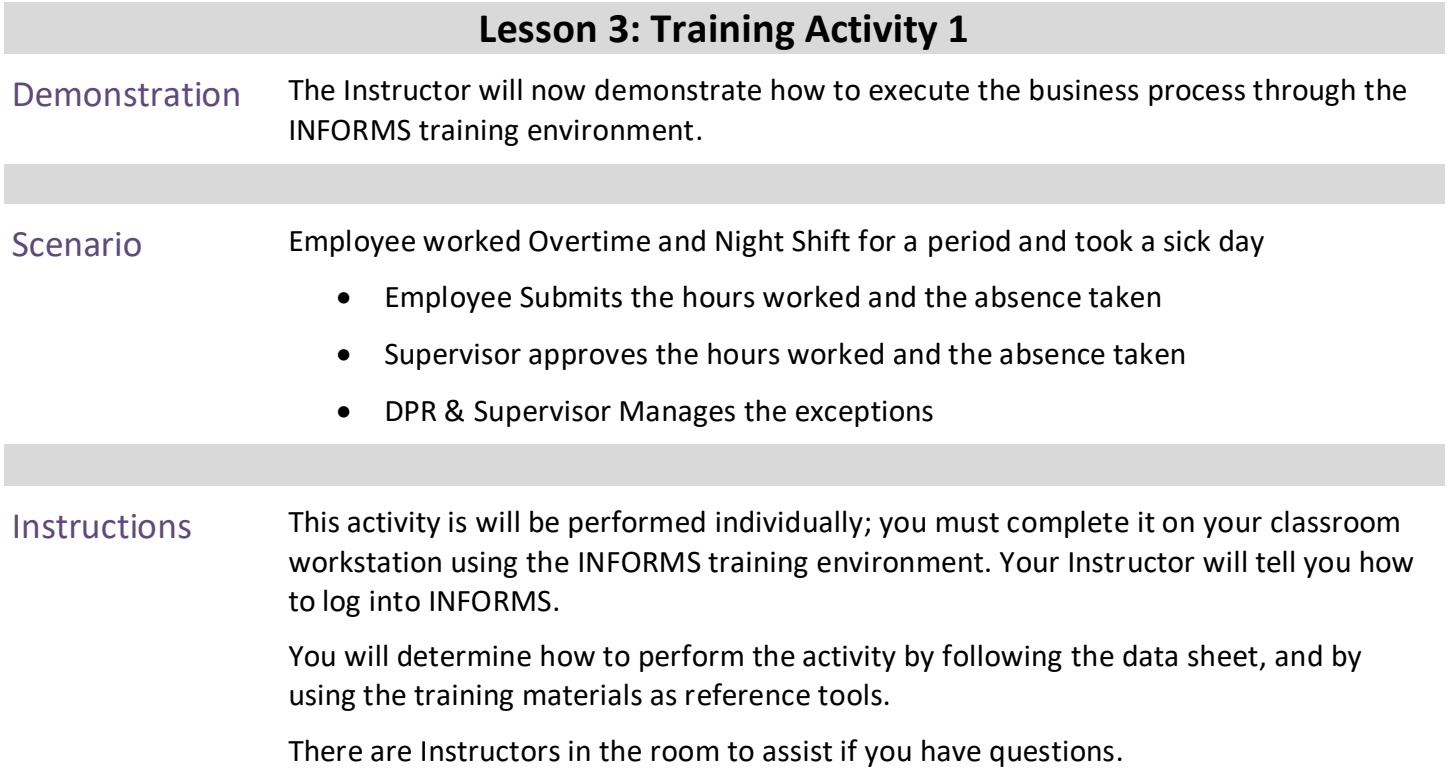

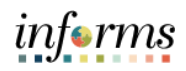

#### **Lesson 3: Training Exercise**

- Debrief 1. Which level of exception will not generate payable time?
	- a) Low level
	- b) Medium level
	- c) High level
	- d) All of the above
	- 2. Exceptions are automatically generated after submitting a timesheet.
		- a) *True*
		- b) *False*

View time reporting exceptions.

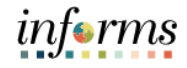

#### **Lesson 3: Lesson Summary**

**Objectives** Achieved

Now that you have completed the View Time Exceptions lesson, you should be able to: Understand the difference between high, medium and low severity exceptions.

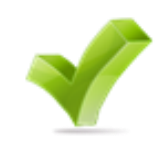

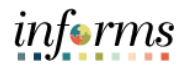

#### <span id="page-54-0"></span>**Lesson 4: Leave Donation** Lesson 4: **Overview** At the conclusion of this lesson, you will be able to: • Understand the Leave Donation Process • Donate available leave hours to other employees who have exhausted their own leave due to qualifying emergency

• Track Leave Transfer Request History

informs

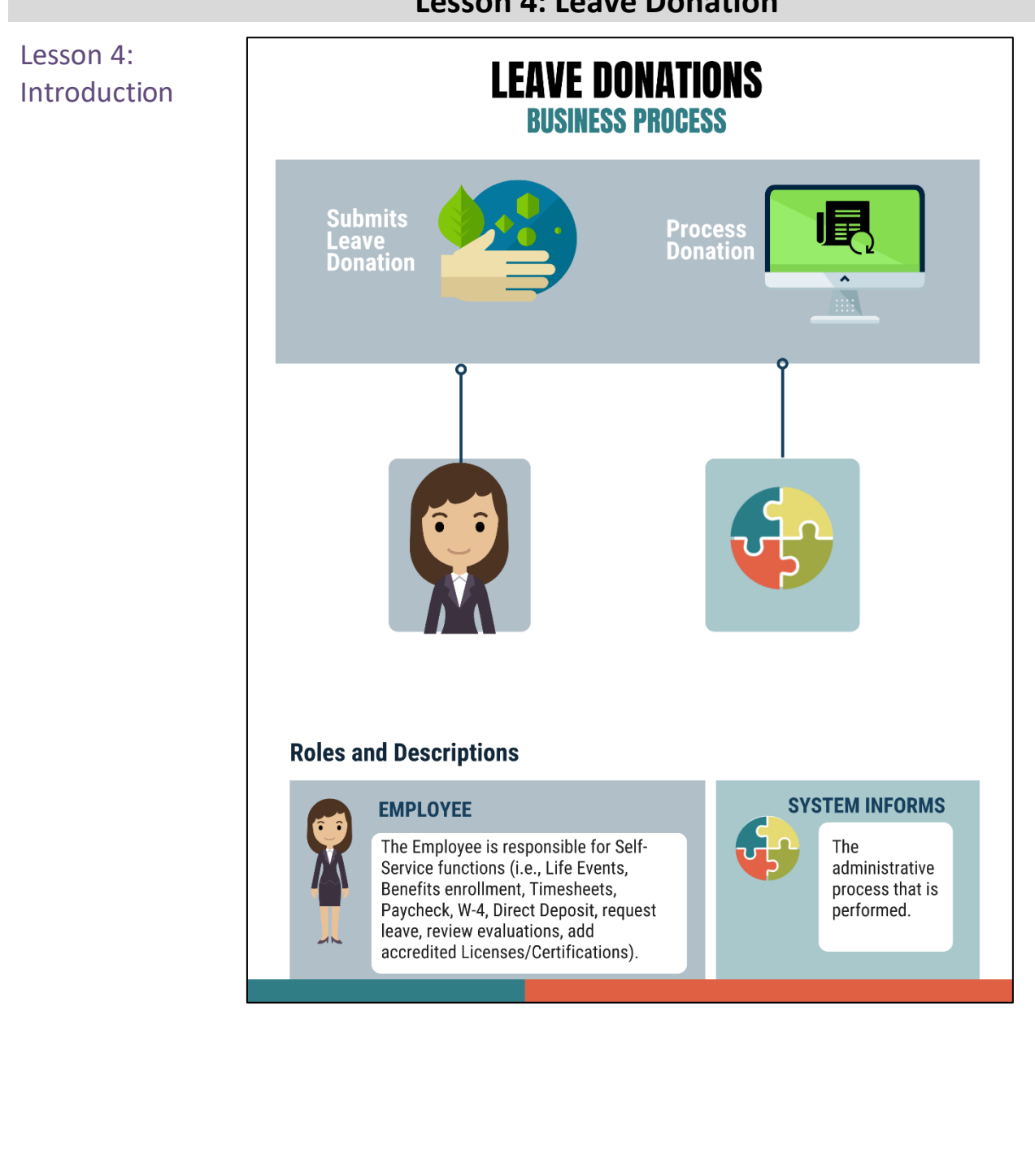

#### **Lesson 4: Leave Donation**

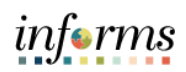

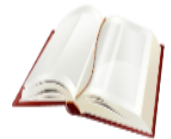

Key Terms The following key terms are used in this Lesson.

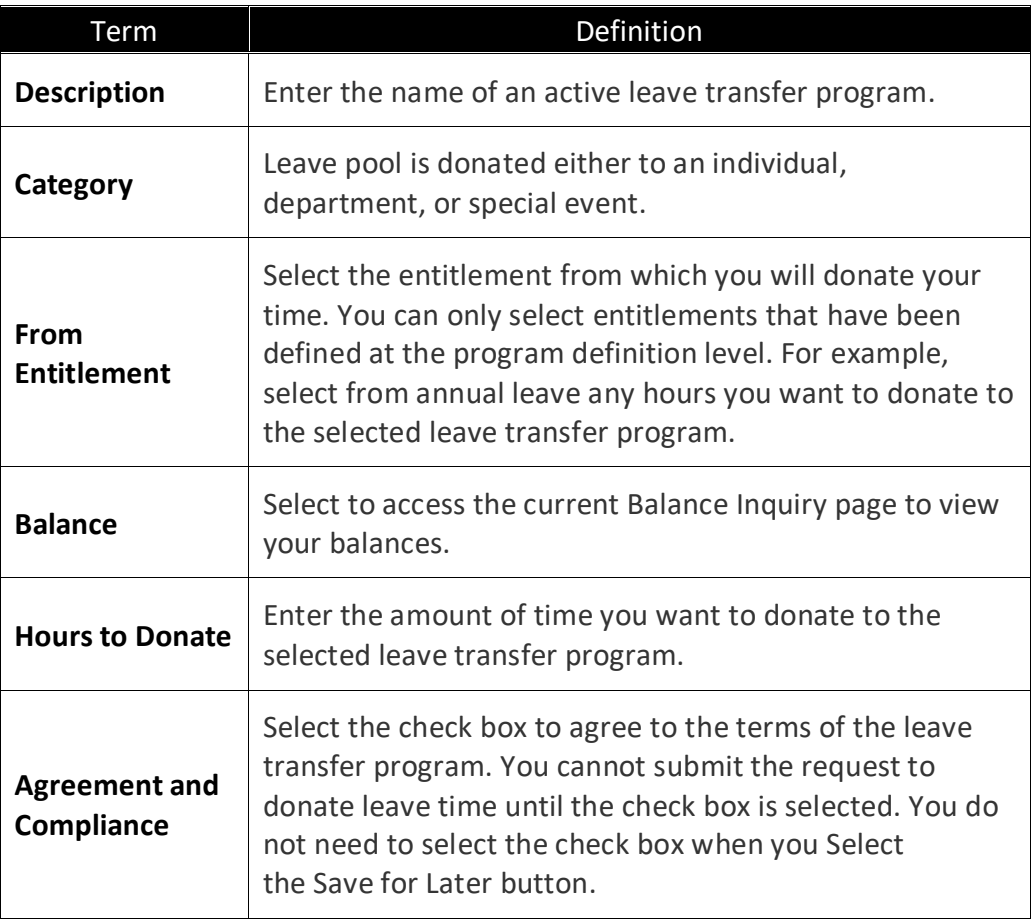

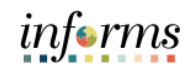

#### Lecture 1: Leave **Leave Donation**

**Donation** 

This lesson outlines the following steps on how to donate a leave.

• Navigation: **Homepage > Employee Self-Service > Time and Absence > Request to Donate Leave.**

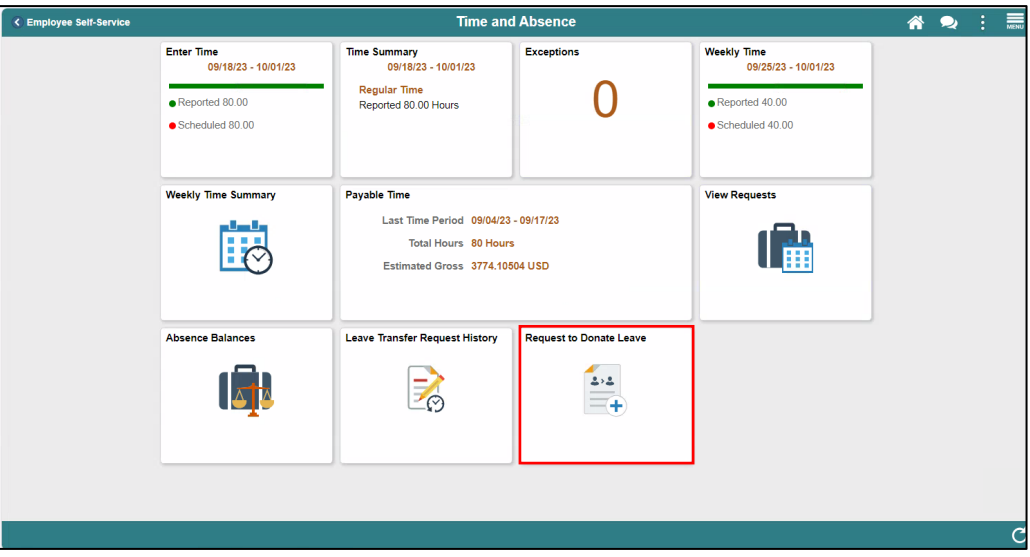

• Select a **Category** and **Program Name**.

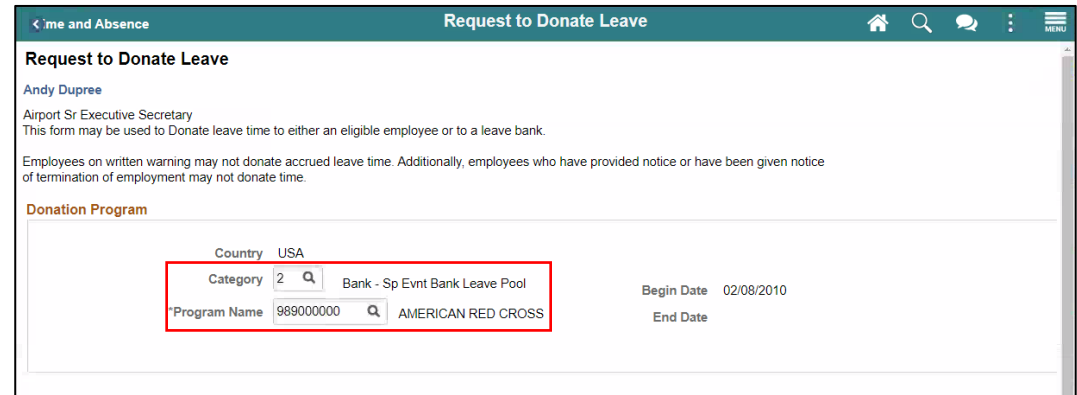

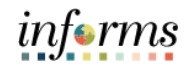

3. Select an **Entitlement** and provide an **Hours to Donate.**

#### Lecture 1: Leave Donation

4. Select the checkbox for **Agreement and Compliance**, and then Select **Submit**.

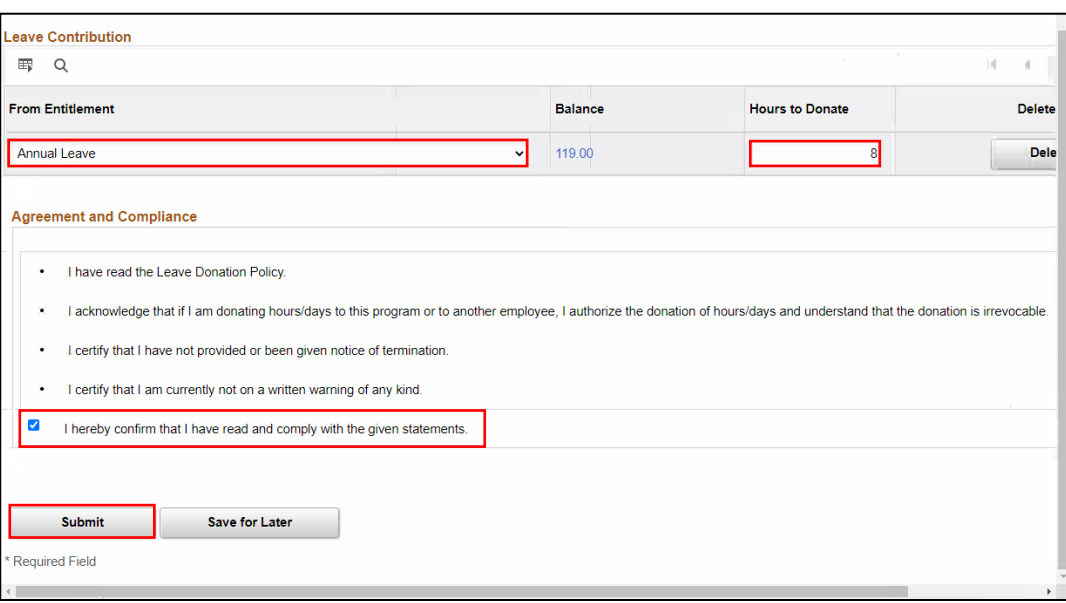

5. Select **Yes** once prompted for confirmation.

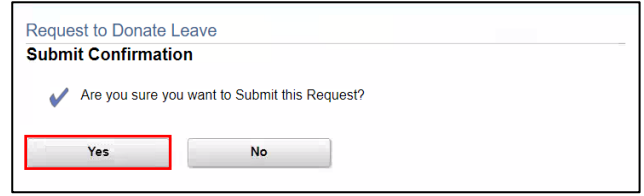

6. Select **OK** once your leave is successfully donated and you will be redirected to the **Leave Transfer Requests History** page.

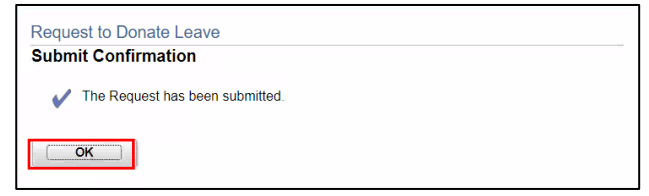

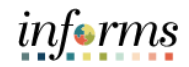

#### Lecture 2: Leave **Leave Transfer Request History**

**Transfer** Request History

1. Navigation: **Homepage > Employee Self-Service > Time and Absence > Leave Transfer Request History.**

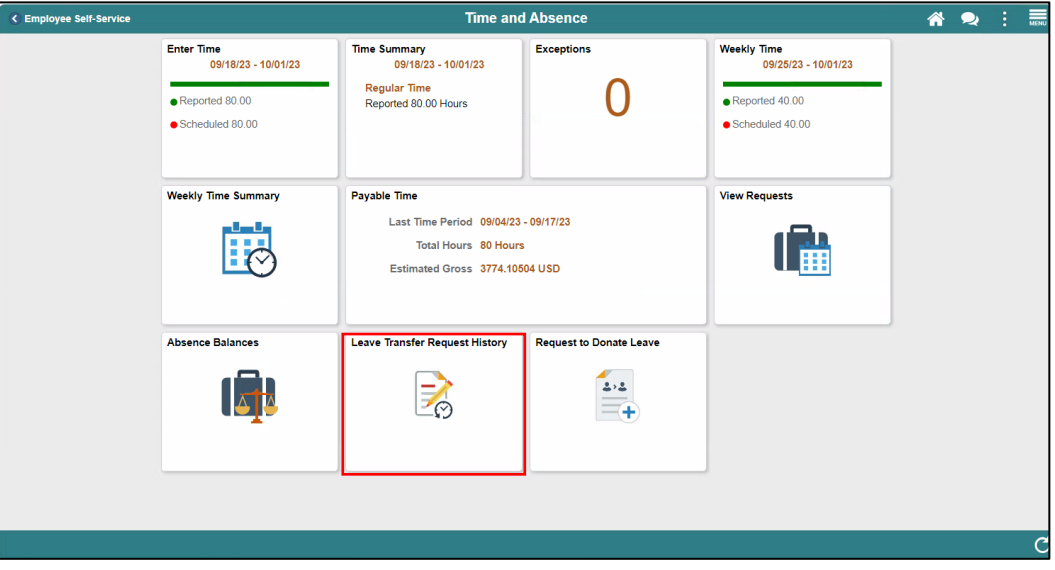

2. Provide the **Begin Date** and **End Date**, and then Select **Refresh** to view all leave transfer transactions.

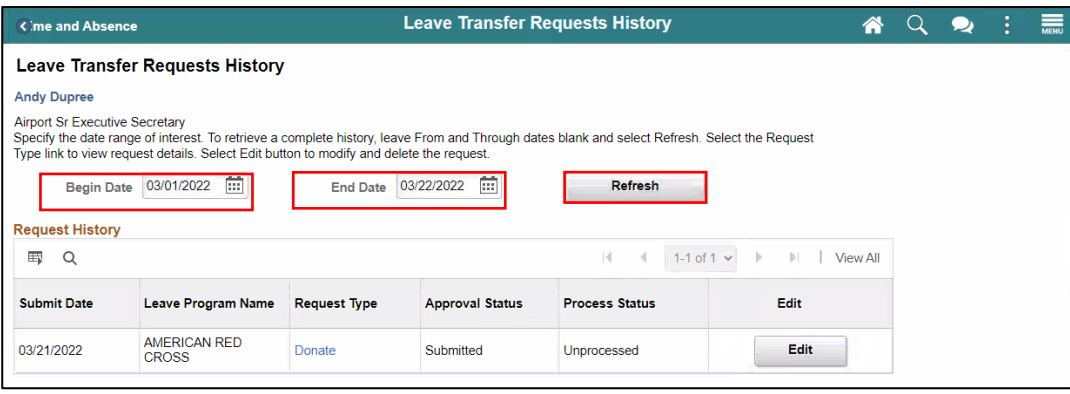

 $\mathcal{L}_{\mathcal{A}}$ 

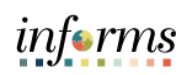

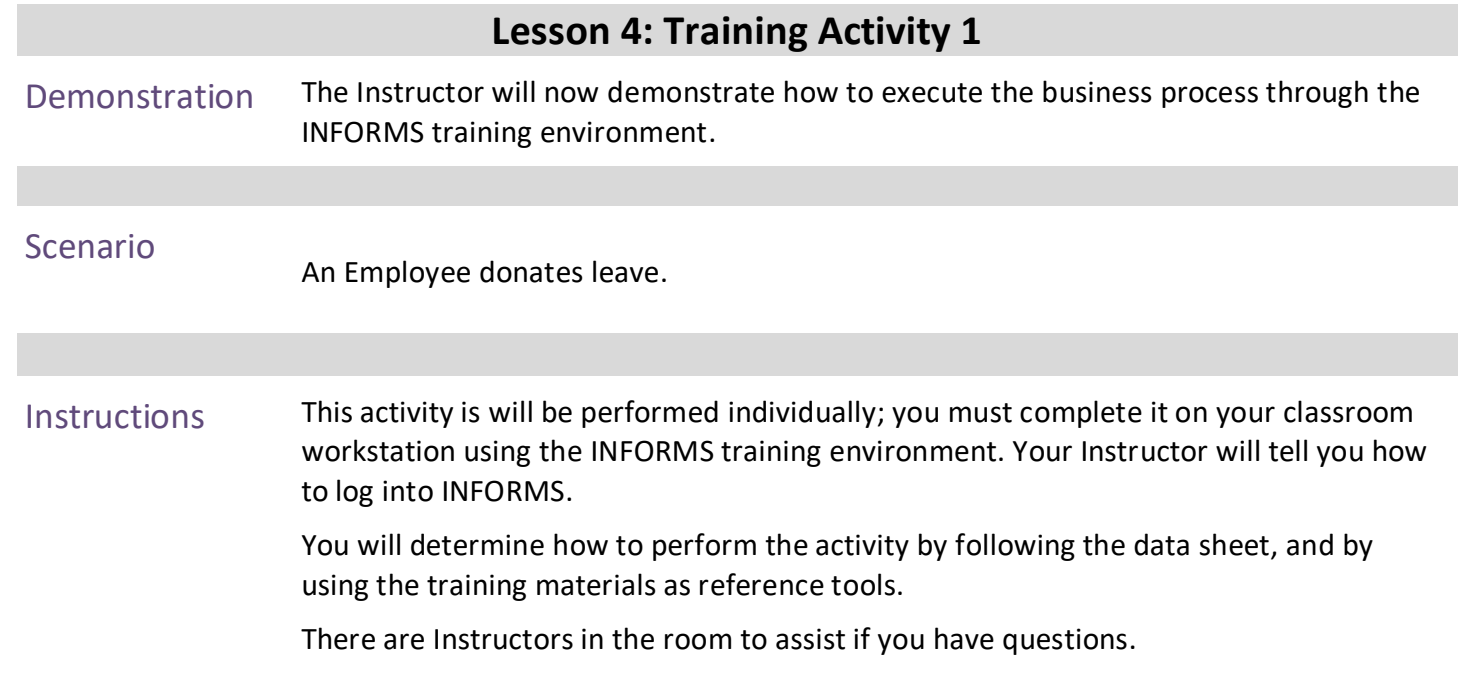

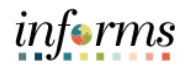

### **Lesson 4: Training Exercise**

- Debrief 1. Which tile do employee's select to donate leave?
	- a) Enter Time
	- b) Request to Donate Leave
	- c) Leave Transfer Request History
	- d) Request Absence
	- 2. Employees are required to donate leave on a weekly basis.
		- a) True
		- b) False

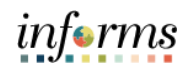

#### **Lesson 4: Lesson Summary**

#### **Objectives** Achieved

Now that you have completed the Leave Donations lesson, you should be able to:

• Understand the Leave Donation Process

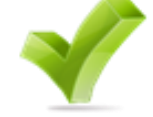

- Donate available leave hours to other employees who have exhausted their own leave due to qualifying emergency
- Track Leave Transfer Request History

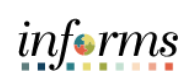

<span id="page-63-0"></span>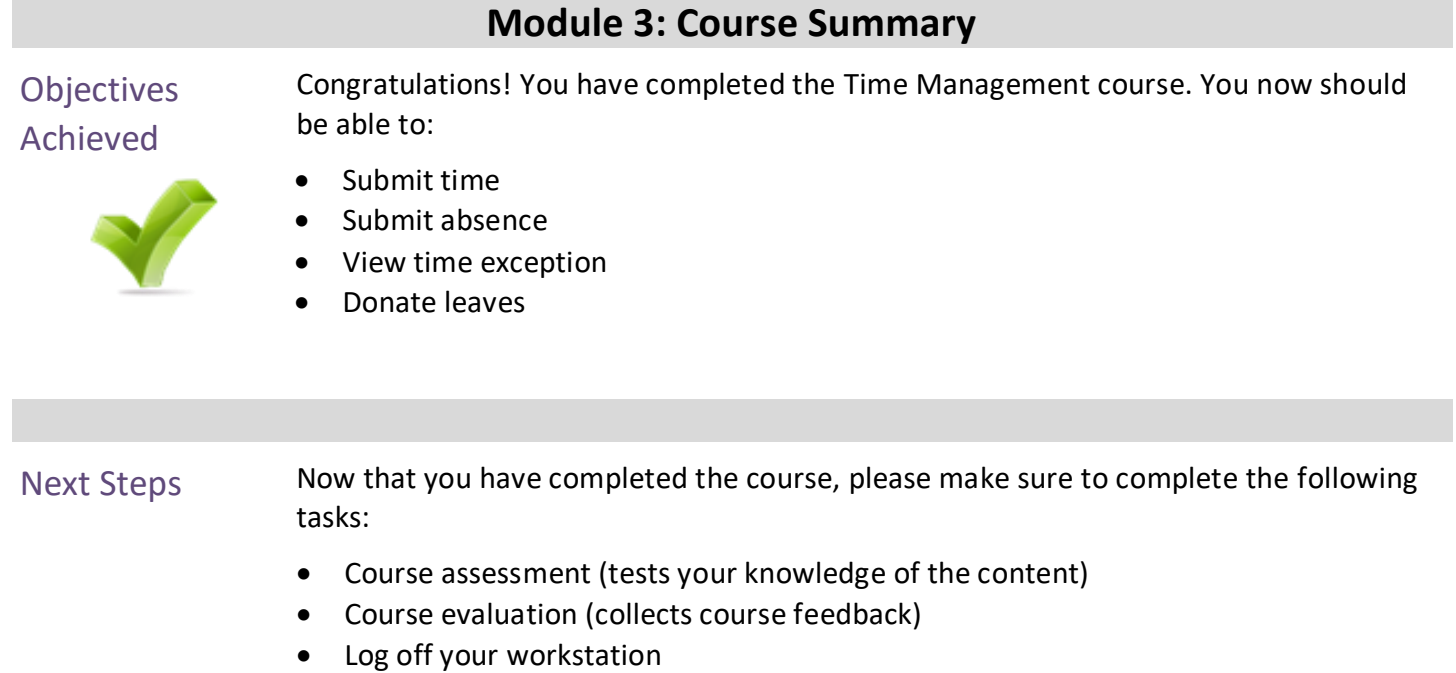

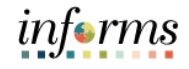

#### **Reference Materials**

If you have further questions about any of the topics presented in this course, use the

#### Reference Materials

User Productivity Kits

following resources:

- Submit Time (Submit Time through Timesheet)
- Submit Time (Adjust Time through Timesheet)
- Submit Absence (Entering an Absence)
- View Time Exceptions (View Exceptions)
- Leave Donations (Donate Leave)
- Leave Donations (View Transferred Leave Request History)

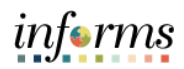

# **Reference Materials (Cont.)**

#### Reference Materials

Job Aids:

 $\bullet$  N/A

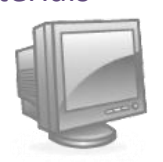

- For additional Information:
- [www.miamidade.gov/informs](http://www.miamidade.gov/informs)

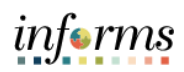

# **Glossary**

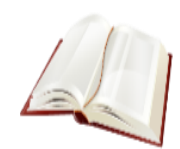

Key Terms The following key terms are used in this course:

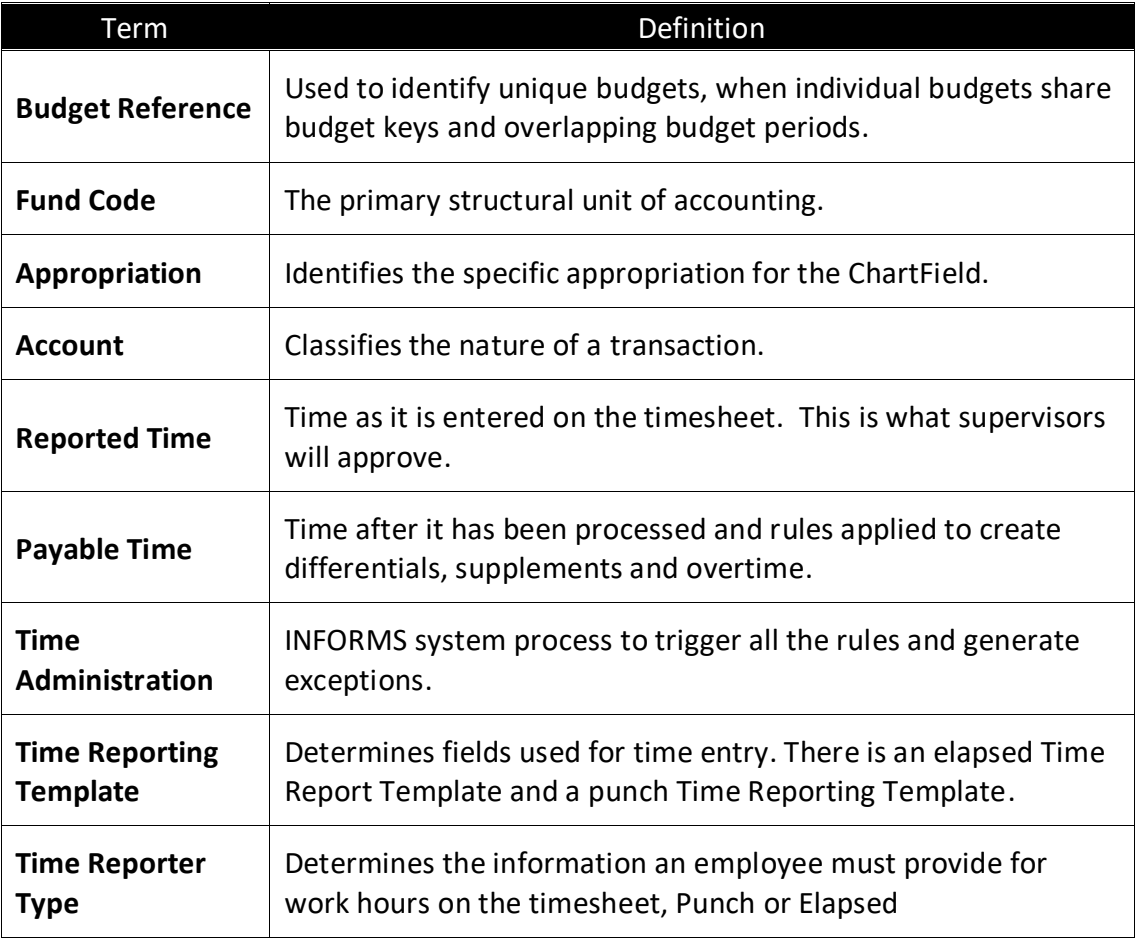

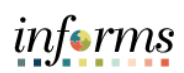

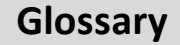

# Key Terms

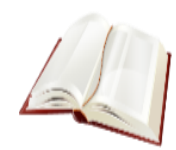

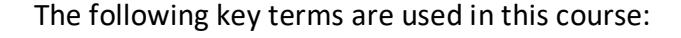

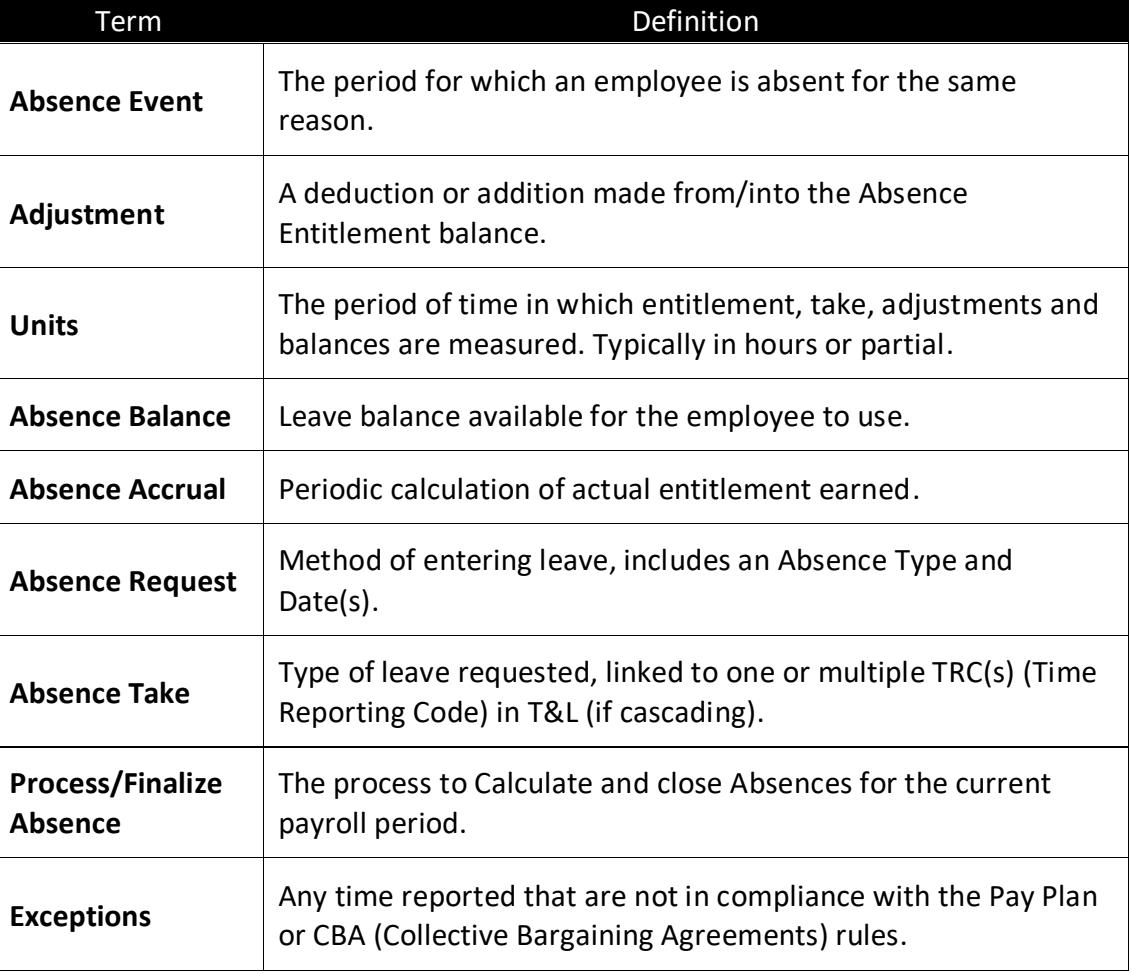

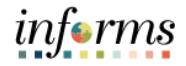

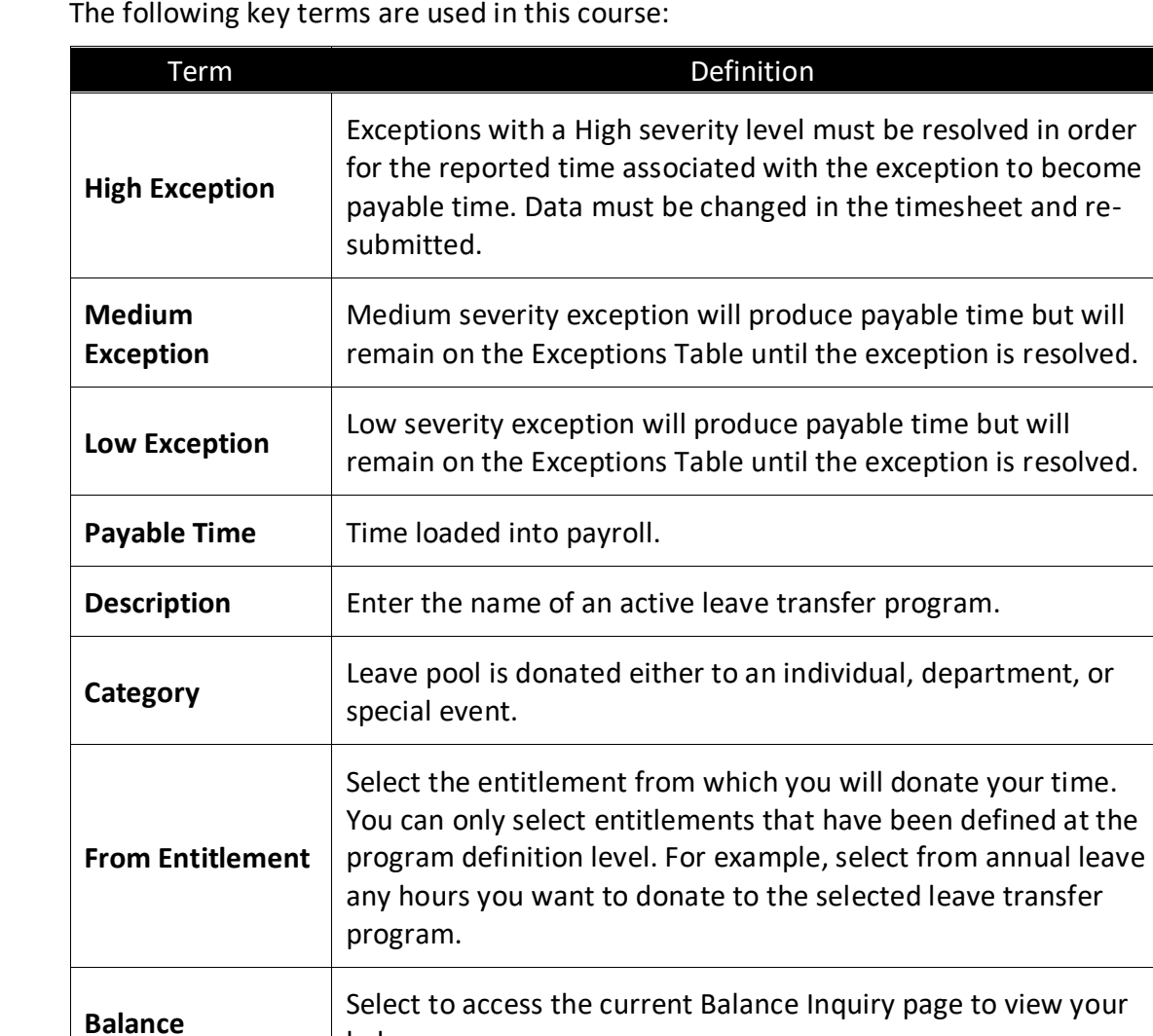

Enter the amount of time you want to donate to the selected

Select the check box to agree to the terms of the leave transfer program. You cannot submit the request to donate leave time until the check box is selected. You do not need to select the

check box when you Select the Save for Later button.

balances.

leave transfer program.

**Hours to Donate**

**Agreement and Compliance**

#### **Glossary**

#### Key Terms